### HP 20b Business Consultant

### Financial Calculator Quick Start Guide

For free training, visit www.hp.com/go/calctraining

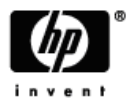

HP part number: F2219-90001 First edition: January 2008

## Legal Notices

This manual and any examples contained herein are provided "as is" and are subject to change without notice. Hewlett-Packard Company makes no warranty of any kind with regard to this manual, including, but not limited to, the implied warranties of merchantability, noninfringement and fitness for a particular purpose.

Hewlett-Packard Company shall not be liable for any errors or for incidental or consequential damages in connection with the furnishing, performance, or use of this manual or the examples contained herein.

Copyright © 2008 Hewlett-Packard Development Company, L.P.

Reproduction, adaptation, or translation of this manual is prohibited without prior written permission of Hewlett-Packard Company, except as allowed under the copyright laws.

Hewlett-Packard Company

16399 West Bernardo Drive

MS 8-600

San Diego, CA 92127-1899

USA

## **Contents**

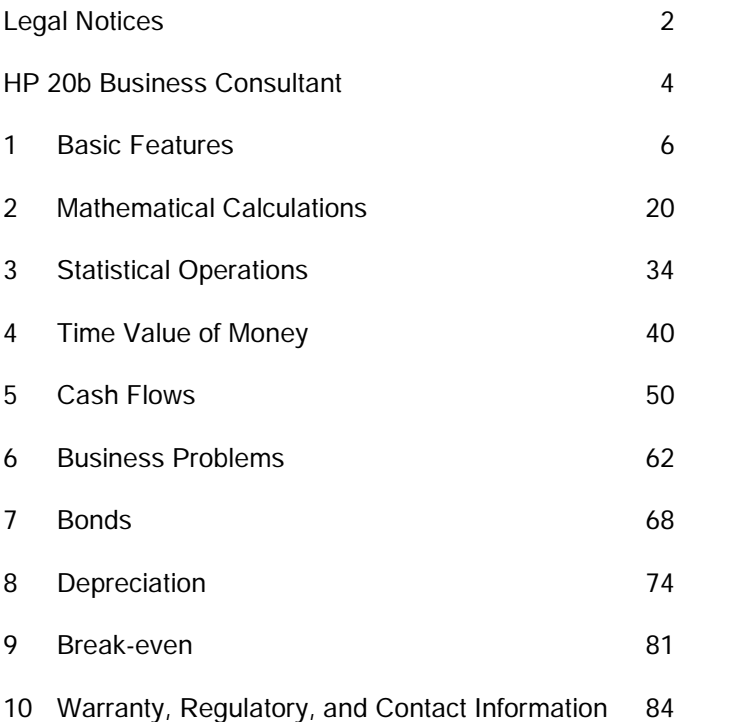

### HP 20b Business Consultant

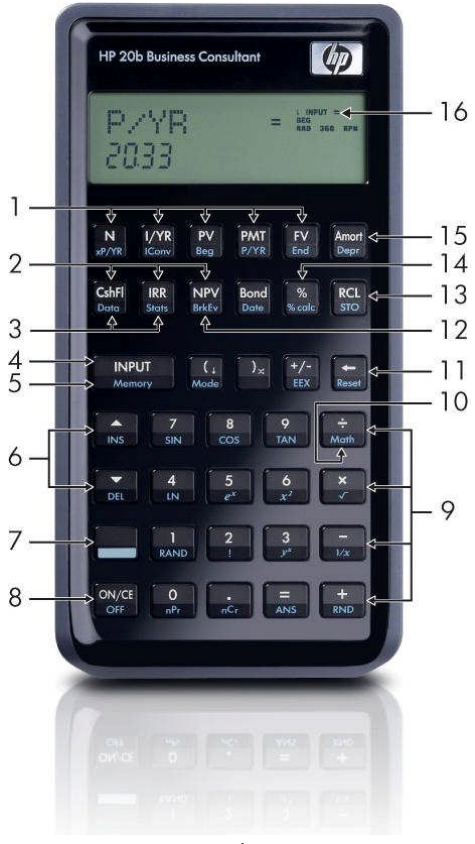

4

### Keyboard Map Legend

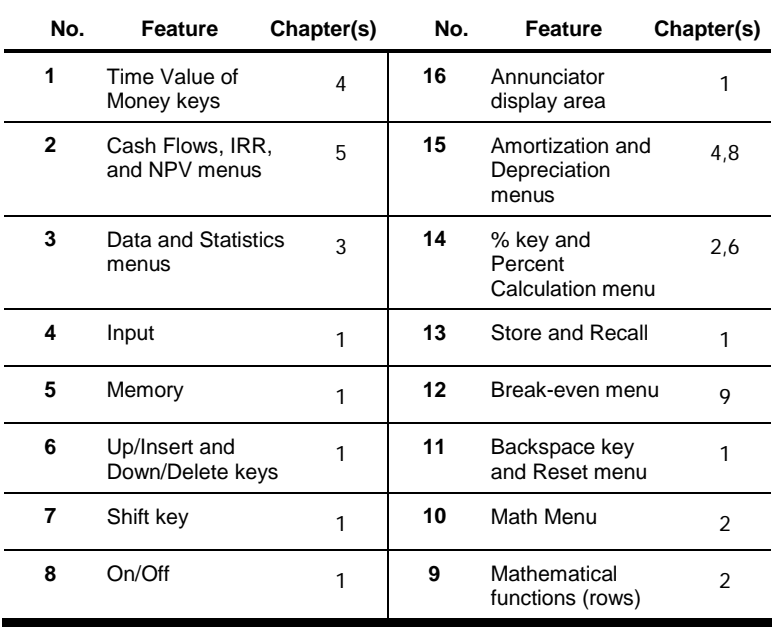

## 1 Basic Features

### Welcome to the HP 20b Financial Calculator

This guidebook is designed to get you started with your new 20b Financial Calculator. If you require more detailed information about calculator operation and features, please refer to the training materials available at: www.hp.com/go/calctraining.

### Turning the Calculator On and Off

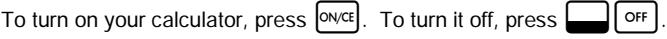

Turning the calculator off does not erase any data you have stored. The calculator automatically turns itself off after approximately five minutes to conserve energy. If you see the low battery symbol  $(\square)$  in the display, replace the batteries. See Chapter 10, Warranty and Contact Information for instructions on replacing the batteries.

### Selecting a Language

English is stored as the default language. To select a language other than English for messages on the display:

1. Press  $\Box$  Mode to access the Mode menu.  $FIX =$  displays on the top line of the screen.

- 2. Press  $\mathbf{a} \cdot \mathbf{b}$  repeatedly until English displays on the screen.
- 3. Press  $\sqrt{\frac{NPUT}{P}}$  until the desired language is displayed. The displayed language is the active setting.
- 4. Press  $\vert_{\text{ONCE}}\vert$  to return to the default calculator screen.

For more information on accessing menus and changing calculator settings, refer to the section below titled, Accessing Menus.

## Adjusting the Display Contrast

To adjust the brightness of the display, press and hold  $\vert_{\text{ONCE}}\vert$  while pressing the  $\lceil + \rceil$  or  $\lceil - \rceil$  keys. Each press of the  $\lceil + \rceil$  or  $\lceil - \rceil$  keys slightly increases or decreases the brightness of the display.

### **Cursor**

When you enter a number, the cursor (-) blinks in the display and indicates you are in *number entry* mode.

## Two Line Display

There are two lines in the display screen as shown in Figure 1-1:

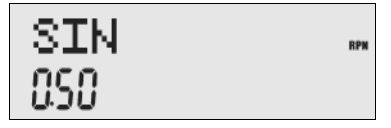

Figure 1-1 Display Screen

The top line of the screen displays operation status, operator symbols,

annunciators, and abbreviations of the registers, variables, and menus.

Throughout this manual, this line is referred to as the top line. In Figure 1-1, SIN and RPN on the far right are on the top line.

The bottom line displays numbers you have entered, or results. Throughout this manual, this line is referred to as the *bottom line*.

When no operations have been entered and no operations are pending, the bottom line of the screen displays  $0$ . This state of the calculator is referred to as the default calculator screen.

### The Mode Menu: Setting Preferences

The Mode menu allows you to customize the calculator. To access the Mode menu, press  $\Box$  Mode  $\Box$  Press  $\Box$   $\Box$  or  $\Box$  repeatedly to scroll through the menu starting with  $FIX=2$  (the number of digits displayed to the right of the decimal point). Once an item is displayed, press  $\vert$  INPUT to cycle through the other options for that setting. To exit the Mode menu, press  $\left[\right]$ <sup>on/ct</sup>. Table 1-1 below lists the items in the Mode menu.

Table 1-1 Mode Menu Settings

| Setting                                 | <b>Display Description</b>                                                                                                    |
|-----------------------------------------|----------------------------------------------------------------------------------------------------|
| $FIX = 2$                               | The current number of digits displayed to the right of the<br>decimal point. Default is 2.<br>Key in the number of digits you want and press  <br><b>INPUT</b><br>or<br>press $\vert$ = $\vert$ until the number of digits you want is displayed.                                                                                                    |
| Degree or<br>Radian                     | The current angular mode in degrees or radians.<br>Default is <i>Degree</i> .<br>toggles between these options.<br>Pressing<br>INPUT                                                                                                    |
| Date:<br>mm dd yyyy<br>or<br>dd mm yyyy | The current format for dates entered into menus: mm dd yyyy<br>or dd mm yyyy. December 3, 2010 is entered as 12.032010 in<br>mm dd yyyy format, or 3.122010 in dd mm yyyy format. Note<br>the (.) in both formats separating the first and second groups.<br>Default is mm dd yyyy format.<br>toggles between these options.<br>Pressing<br><b>INPUT</b> |
| 1.23 or 1,23                            | The current decimal separator as a decimal point or comma.<br>Default is decimal point, 1.23<br>Pressing<br><b>INPUT</b><br>toggles between these options.                                                                                                    |

Table 1-1 Mode Menu Settings

| Setting                                      | <b>Display Description</b>                                                                                                    |
|----------------------------------------------|----------------------------------------------------------------------------------------------------|
| Decimal or<br>Comma                          | The current thousands separator. Decimal (1000.00 or<br>1,000.00); Comma (1000,00 or 1.000,00).<br>Default is decimal. Pressing<br><b>INPUT</b><br>cycles through these<br>options. |
| Chain,<br>Algebraic, or<br><b>RPN</b>        | The current operation mode.<br>Default is Chain.<br>Pressing<br>cycles through these options.<br><b>INPUT</b>                                                                       |
| English,<br>Francais,<br>Deutsch,<br>Español | The current language option.<br>Default is English.<br>Pressing  <br><b>INPUT</b><br>cycles through these options.                                                                  |
| Actual or<br>Cal.360                         | The current calendar options for bonds and date calculations.<br>Default is Actual<br><b>INPUT</b><br>Pressing<br>toggles between these options.                                    |
| Annual or<br>Semiannual                      | The current bond type.<br>Default is Annual<br><b>INPUT</b><br>Pressing<br>toggles between these options.                                                                           |

## Changing the Operating Mode

After viewing the default settings, suppose you want to change the operating mode from Chain to RPN. See Table 1-2.

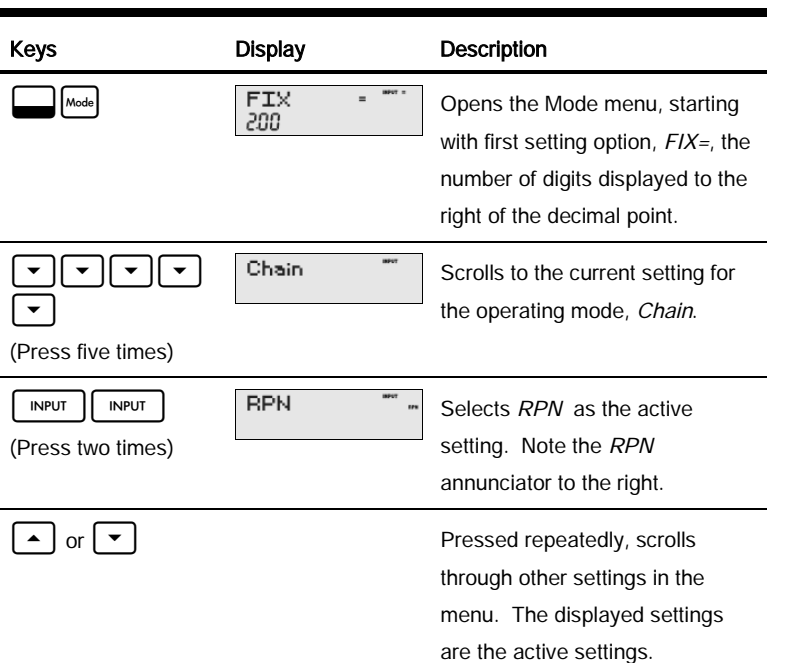

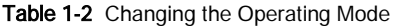

| Keys  | <b>Display</b> | <b>Description</b>                                                                          |
|-------|----------------|---------------------------------------------------------------------------------------------|
| ON/CE | nnn            | Exits the Mode menu and returns<br>$\mathbf{r}$<br>you to the default calculator<br>screen. |

Table 1-2 Changing the Operating Mode

### Key Presses and the Shift  $\Box$  Key

To activate a key, press and release the desired key.

Most of the 20b's keys have two functions: the primary function and the shifted, or secondary function. The primary function is printed on the top of the key. The secondary function is printed on the bevel of the key.

To activate the secondary function of a key, press and release  $\Box$  followed by the key with the secondary function printed on the bevel. Unlike the shift key on a typewriter or computer keyboard, it is not necessary to press and hold  $\Box$  while pressing another key.

In this manual, commands with secondary key functions are represented by the shift key symbol,  $\Box$ , followed by the key with the secondary function. For example, to activate sine, press  $\Box$   $\Box$ 

When  $\Box$  is active, the down arrow annunciator appears on screen, indicating that the next key pressed will execute the secondary function of the key. To cancel an accidental press of  $\Box$ , simply press  $\Box$  a second time.

Key commands for example problems are provided throughout the text and in tables. Key symbols are placed in the order they are to be pressed, from left to right.

### **Annunciators**

Annunciators are symbols that appear in the display as messages, or after certain keys or key combinations have been pressed. Annunciators are special symbols indicating a specific status in the calculator. Table 1-3 lists the annunciators.

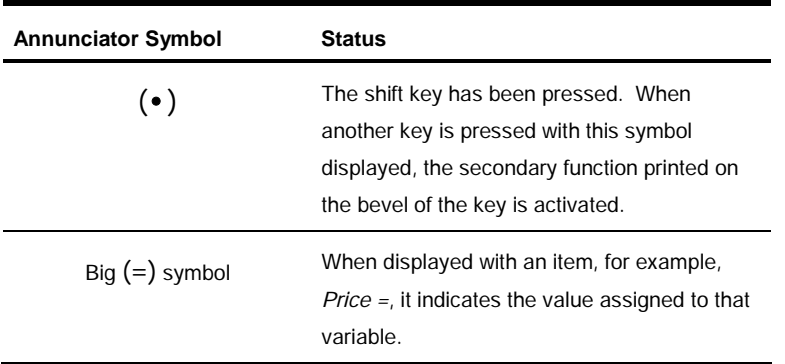

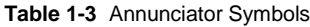

**Table 1-3** Annunciator Symbols

| <b>Annunciator Symbol</b> | <b>Status</b>                                                                                                    |
|---------------------------|----------------------------------------------------------------------------------------------------|
| Small $(=)$ symbol        | Indicates an item for which the $\vert \,$ =<br>key is<br>valid. This symbol appears on the upper right<br>of the display screen. |
| ⊂                         | Battery power is low.                                                                                                    |
| <b>BFG</b>                | Begin mode is activated.                                                                                                    |
| <b>STO</b>                | Stores a number in memory.                                                                                                    |
| RCL                       | Recalls stored numbers.                                                                                                    |
| <b>RAD</b>                | Radians setting is active.                                                                                                    |
| <b>RPN</b>                | RPN mode is active.                                                                                                    |
| 360                       | The 360-day calendar option is active.                                                                                            |
| <b>INPUT</b>              | Input mode is activated.                                                                                                    |

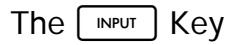

The  $\boxed{\text{NPUT}}$  key is used to input values for variables and execute menu items.

The  $\vert$  INPUT  $\vert$  key is also used in Reverse Polish Notation (RPN) mode to enter a number on the stack or duplicate it.

# The  $\lceil \cdot \rceil$  Key

The  $\vert \vert$  =  $\vert$  key is used at the end of a mathematical operation to calculate the final result. For example,  $\begin{bmatrix} 1 \end{bmatrix}$  +  $\begin{bmatrix} 2 \end{bmatrix}$  = returns a final result of 3.

The  $\boxed{=}$  key also allows you to request a calculation for the value of an item. This request only applies to items that can be calculated.

For example, when you select the nominal interest rate (Nom.  $\% =$ ) in the Interest Conversion (Iconv) menu, pressing  $\vert \vert = \vert$  outside of a mathematical operation calculates and displays the nominal interest rate based on the stored data in the other variables in the menu.

To open the Icony menu, press  $\Box$   $\Box$   $\Box$  Nom %= displays on the top line, and the current value assigned to the nominal interest rate is displayed on the bottom line. At this screen, press  $\begin{bmatrix}1\end{bmatrix}$  |  $\begin{bmatrix}2\end{bmatrix}$  in  $\begin{bmatrix}8\end{bmatrix}$  to enter a new current value for the nominal rate. Press  $\left| \right|$  of followed by  $\left| \right| = \left| \right|$  to calculate the current value for the effective rate. See Figure 1-2.

$$
\begin{array}{ll}\n\text{EFF} & Z & = \text{max} \\
\hline\n1258\n\end{array}
$$

Figure 1-2

When an item for which the  $\vert = \vert$  key is valid displays, the small indicator (=) is displayed on the top line at the right of the screen. Do not confuse this small annunciator (=) with the larger annunciator  $(=)$  found to the right of a variable.

## Editing Entries and Clearing

## The On/CE  $_{\text{DIV}}$  Key

Pressing  $\vert_{\text{OWCE}}\vert$  one time cancels current number entries, mathematical operations, or a menu selection, in that order.

Pressing  $\left|\right|_0$  repeatedly while performing multiple actions or operations, or with multiple operations pending, cancels one operation at a time, from the latest to the earliest.

## The Reset  $\Box$  Reset Menu

The Reset menu allows you to reset some, or all, of the menu items, variables, and registers to their default values.

To open the Reset menu, press  $\Box$  Reset. TVM displays on the top line. Press  $\vert \bullet \vert$  repeatedly to scroll to a specific item. If you select the command to reset all values, All, you will be prompted to confirm your choice. To reset, press  $\vert$  INPUT At the All Reset message, press  $\begin{bmatrix} \text{ONCE} \\ \text{OT} \end{bmatrix}$  or  $\begin{bmatrix} \text{INPUT} \\ \text{IO} \end{bmatrix}$  to exit.

Pressing: **WALLA** Reser while working within a particular menu takes you directly to the item of the Reset menu that allows you to reset that menu. Say, for example, you

are working in the Bond menu and you wish to reset all your entries in the Bond menu. From anywhere in the Bond menu, press  $\Box$  Reset. Bond displays on screen. At this prompt, pressing  $\lceil \frac{NP}{VP} \rceil$  resets the Bond menu and returns you to the last item you were working with in the Bond menu.

### Notes about Special Menus

The Mode, Memory, Math and Reset menus are special menus, because when you exit them by pressing  $\left[\frac{0 \text{ N/CE}}{1}\right]$ , you return to the previous menu (if any). This feature allows you to work in two or more menus simultaneously without having to exit a menu and lose your work.

### **Memory**

The Cash Flow and Statistics menus share the same memory and are limited to a combined total of 50 memory slots.

Macros can record up to 120 keys.

Since entering data in menus can represent a significant amount of work, when the reset commands for the macro, cash flows, statistics and delete all (Del.All?) functions are used, you will be asked to confirm your choice. At the prompt, press

 $INPUT$  to confirm, or  $ONCE$  to cancel.

## Accessing Menus and Menu Maps

Many of the 20b's functions are located within menus. To access a menu, press the key, or shift key combination for the menu in which you wish to work. To exit a menu, press o.vce].

For example, to access the Break-even menu, press:!. Once opened, you can scroll through the items in the menu by pressing  $|\bullet|$   $\bullet$   $||\bullet|$  repeatedly. When you arrive at the last item in a menu, pressing  $\vert \cdot \vert$  returns you to the first item. Similarly, pressing  $\vert \bullet \vert$  one time on the first menu item scrolls to the last item in the menu.

In this manual, diagrams called Menu Maps are included at the beginning of each section to assist you in navigating through the menus used for that section. For an example of a menu map, see Figure 1-3 below.

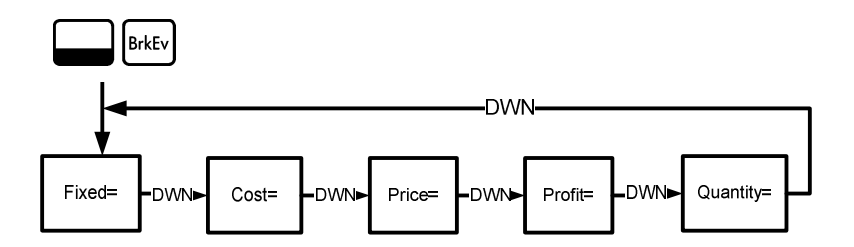

Figure 1-3 The Menu Map for the Break-even Menu

There are four types of menu items:

- 1. Read/write. Read/write menu items, such as Price= in the Breakeven menu shown above, are easily recognizable, because when they are selected, both the *INPUT* and small  $(=)$  annunciators are lit. When lit, these annunciators indicate that entering a number and pressing INPUT  $\vert$  will store the entered number in the displayed menu item. By pressing  $=|$  (outside of a mathematical operation) you will then calculate the value for that item based on data entered elsewhere in the menu.
- 2. **Read-only.** Read-only items such as Internal Rate of Return ( $IRR\% =$ ) in the IRR menu are display-only; they are calculated values computed internally by the calculator.
- 3. Write-only. Write-only items, such as investment interest rate (Inv. I%= ) in the Net Present Value (NPV) menu, are similar to read/write items in that the INPUT annunciator is lit when these items are selected, indicating that entering a number and pressing  $\frac{1}{1}$  INPUT stores that number in that menu item.
- 4. **Special items.** Special items, such as the *Degree/Radian* option in the Mode menu, the items of the Reset menu, and the items of the Percent Calculation (%calc) menu perform an action when  $\vert$  INPUT is pressed. Depending on the menu, this action can be the selection of a sub-menu in the %calc menu, changing a mode or setting in the Mode menu, or erasing data with the Reset menu.

## 2 Mathematical Calculations

## Mathematical Functions

Mathematical functions are located:

- On keys, such as,  $|+||-|| \times || \div |$  etc.
- On shifted, or secondary functions, such as,  $\Box$  sin
- In the Math menu $\Box$  Math

## Number Entry and Display

Numbers are entered by pressing:

- Numbered keys, 0-9
- The decimal point  $\begin{bmatrix} \cdot \end{bmatrix}$
- The  $\boxed{+/-}$  key
- The  $\Box$   $\Box$   $\Box$   $\Box$   $\Box$   $\Box$   $\Box$

To correct a number entry, press  $\left[\right.\leftarrow\right]$ . Each press of  $\left[\right.\leftarrow\right]$  erases the last digit or symbol you entered.

Change how numbers are displayed on screen with the options in the Mode menu. For more information on calculator display settings, see the section titled, The Mode Menu: Setting Preferences.

To enter a number in the display, press the digits successively. A number can have up to 12 digits.

To change the sign of a number from positive to negative, press  $\lceil$ +/- $\rceil$ 

Use scientific notation to enter very large and very small numbers. For example, to enter the number *12345.12<sup>123</sup>* in scientific notation, first enter the mantissa, 12345, then press  $\Box$  ex and enter the number representing the exponent, 123. The exponent must have a value between -499 and +499.

#### Chain Mode

By default, calculations are performed in Chain mode. To change the calculating mode, refer to the section titled, The Mode Menu: Setting Preferences.

Calculations in Chain mode are interpreted in the order in which they are entered. For example, enter the following numbers and operations as written from left to right:  $|1|+|2| \times |3|$ . See Figure 2-1. Note how if you press an operator key,  $\left[\begin{array}{c} +\\ \end{array}\right]$  -  $\left[\begin{array}{c} \times\\ \end{array}\right]$  +  $\left[\begin{array}{c} \end{array}\right]$ , after  $\left[\begin{array}{c} =\\ \end{array}\right]$ , the calculation is continued using the currently displayed value.

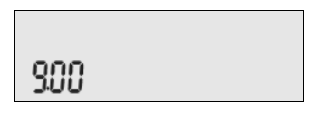

Figure 2-1 Calculation in Chain Mode

In Chain mode, if you wish to override the left to right order of entry, use parentheses  $\begin{bmatrix} \begin{bmatrix} \cdot \end{bmatrix} \end{bmatrix}$  to prioritize operations.

For example, to calculate  $1+ (2 \times 3)$ , you may enter the problem as written from left to right, with parentheses to prioritize the multiplication operation. See Table 2-1 below.

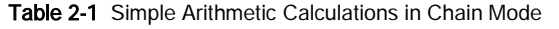

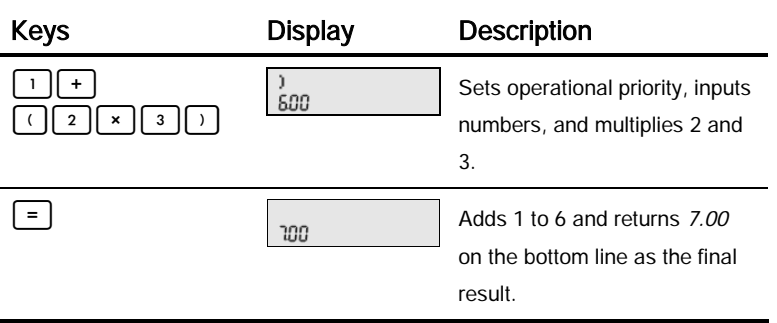

### Algebraic Mode

To set the calculator in Algebraic mode, refer to the section titled, The Mode Menu: Setting Preferences.

In Algebraic mode, multiplication and division have a higher priority than addition and subtraction. For example, in Algebraic mode, pressing  $\lceil 1 \rceil + \lceil 2 \rceil \times \lceil 3 \rceil$ returns a result of 7.00. In Chain mode, the same key presses return a result of 9.00.

In Algebraic mode, operations have the following priority:

- First priority: the power function  $(y<sup>X</sup>)$
- Second priority: combinations and permutations
- Third priority: multiplication and division
- Fourth priority: addition and subtraction

For example, key in 1+2 x 5 nPr  $2^2$  in Algebraic mode by pressing:  $+$   $\begin{bmatrix} 2 \end{bmatrix}$   $\begin{bmatrix} x \end{bmatrix}$  5  $\begin{bmatrix} \begin{bmatrix} 5 \end{bmatrix}$   $\begin{bmatrix} n_r \end{bmatrix}$   $\begin{bmatrix} 2 \end{bmatrix}$   $\begin{bmatrix} x^2 \end{bmatrix}$   $\begin{bmatrix} = \end{bmatrix}$ . The result is 241.

### Reverse Polish Notation (RPN) Mode

To set the calculator in RPN mode, refer to the section titled, The Mode Menu: Setting Preferences.

In RPN mode, numbers are entered first, separated by pressing  $\vert$  INPUT  $\vert$ , followed by an operation key.

Note: pressing  $\left| \begin{array}{c} \text{NPUT} \\ \text{N} \end{array} \right|$  is optional after entering a number if the next key pressed is an operation.

Each time you press an operation or function key, the answer is calculated immediately and displayed. For example, suppose you wanted to add two numbers in RPN, 1 and 2. Press | 1 || INPUT || 2 || + |. The result, 3.00, is calculated and displayed immediately on the bottom line along with the (+) symbol on the top line.

You do not need to enter parentheses to set the priority of your operations in RPN. Key in numbers and operations inside the parentheses first, followed by those outside of the parentheses. If a problem has more than one set of parentheses, start by working with the operations and numbers in the innermost parentheses and work out. For example, calculate:  $(3 + 4)$  x  $(5 + 6)$ .

One way to calculate this problem is to key in the numbers and operations within the parentheses first, followed by the operations outside of the parentheses. See Table 2-2 below.

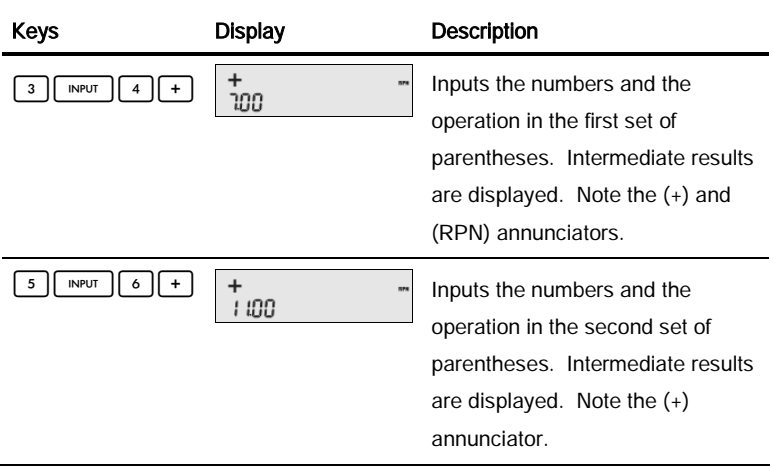

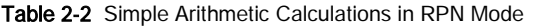

| Keys                      | <b>Display</b>     | <b>Description</b>                                                                 |
|---------------------------|--------------------|------------------------------------------------------------------------------------|
| $\boldsymbol{\mathsf{x}}$ | ⋇<br>ars.<br>סמר ר | Continues the operation with the<br>displayed results.                             |
| $=$                       | m<br>ממר ר         | Validates the final result of 77.<br>Note the absence of the $(*)$<br>annunciator. |

Table 2-2 Simple Arithmetic Calculations in RPN Mode

### One-Number Functions and the Math Menu

The key presses for the one-number mathematical functions listed in Table 2-3 below apply to all modes, Chain, Algebraic, and RPN. To execute one-number functions:

- 1. Key in a number,  $x$ , into the display.
- 2. Press the key or key combination corresponding to the operation you wish to execute. The results are displayed on the bottom line.

For example, to calculate  $\sqrt{6}$ , press  $\boxed{6}$   $\boxed{\sqrt{ }$ . A result of 2.45 is calculated immediately and displays on the bottom line. The  $\sqrt{\phantom{a}}$  symbol appears on the top line.

Note: before doing any trigonometric calculations in the Math menu, check whether the angle mode is set for degrees (Degrees) or radians (Radians). You can change the setting if the active mode is not what your problem requires. For more information on the Mode menu and calculator settings, refer to the section titled, The Mode Menu: Setting Preferences.

Table 2-3 lists one-number functions along with their corresponding keys.

| Keys    | Description                                            |
|---------|--------------------------------------------------------|
| EEX     | Keys in numbers with explicit powers of 10.            |
| SIN     | Calculates sine.                                       |
| COS     | Calculates cosine.                                     |
| TAN     | Calculates tangent.                                    |
| LN      | Natural log.                                           |
| $e^{x}$ | $e^X$ . Calculates natural exponent to the power of x. |
| $x^2$   | $x^2$ . Returns square of x.                           |
|         | Calculates square root.                                |

Table 2-3 Shifted Function Mathematical Operations

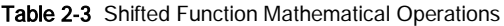

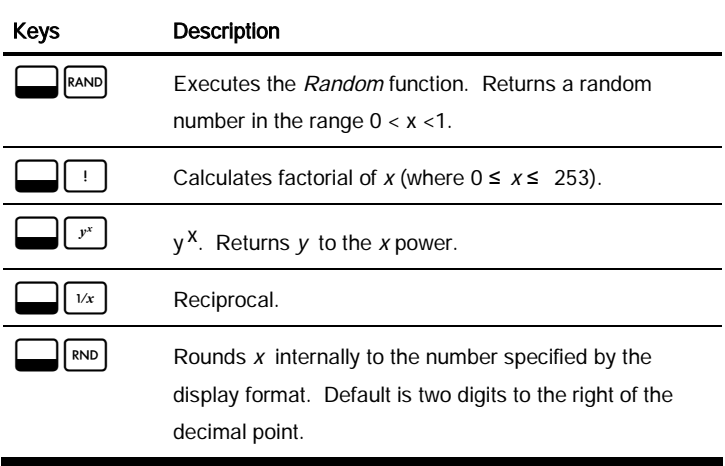

The Math  $\Box$  Menu

There are additional one-number functions available in the Math menu. To open

the Math menu, press  $\left[\frac{1}{\text{Math}}\right]$ . See Figure 2-2 for the menu map of the Math menu.

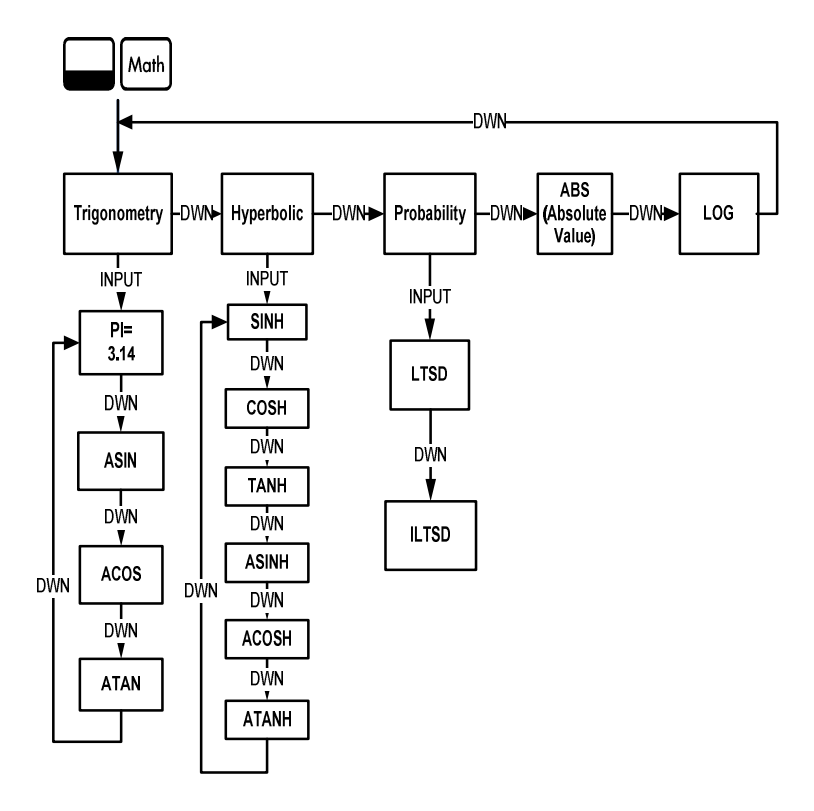

Figure 2-2 The Menu Map for the Math Menu

menu starting with Trigonometry.

Press  $\vert \bullet \vert$  to scroll through the menu items, starting with Trigonometry. The Trigonometry, Hyperbolic, and Probability items have sub-menus. Press [INPUT] with an item displayed to access the functions within the sub menus.

Press  $\left[\text{owct}\right]$  to cancel the Math menu and return to current work.

Press  $\Box$  Math to return to the top of the Math menu.

Using the Math menu, calculate Sin  $^{-1}$  (0.5). See Table 2-4.

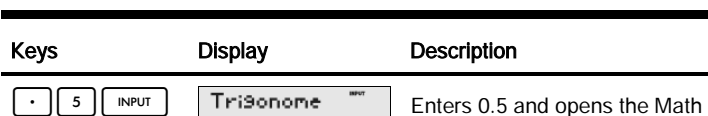

Table 2-4 Math Menu Example

Math

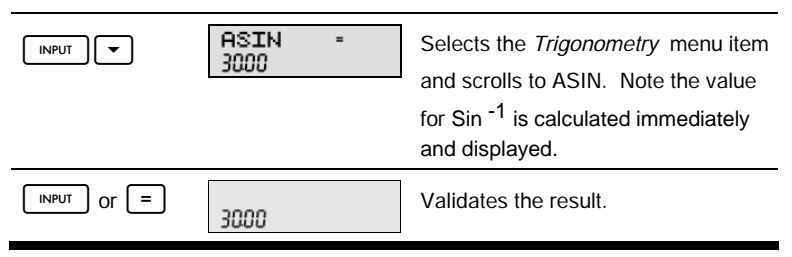

Note: in the Math menu, PI does not perform calculations; it overrides the current number by PI. You may start an operation, use the Math menu to execute a

function, and continue calculating with your original operation without losing your work.

### Two-Number Functions

Apart from  $|+||-|| \times || \div ||$ , the three additional two-number functions accessible on the keyboard are:

- $\bullet$   $\forall$   $X$
- nCr
- nPr

 $Y<sup>X</sup>$  is the power function; *nCr* stands for the number of combinations of elements,  $r$ , among  $n$ , and  $nPr$  stands for the number of permutations of elements,  $r$ , among n.

```
nCr=n!/(r!(n-r)!)
nPr=n!/(n-r)!
```
Perform calculations with these functions in the same way you would perform calculations with  $\left[+ \right] \left[-\right] \left[ \div \right]$  and  $\left[ \times \right]$ , but press  $\left[ \frac{1}{\sqrt{2}} \right]$  to access the secondary function key. For example, to calculate 15 $3$ :

- 1. Press  $\lceil \cdot \rceil \lceil 5 \rceil$
- 2. Press  $\Box \Box r^r$

3. Press  $\begin{vmatrix} 3 \end{vmatrix} = \begin{vmatrix} 1 \\ 1 \end{vmatrix}$ . The results are shown Figure 2-3.

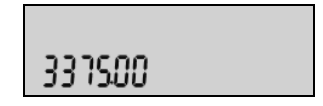

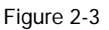

In RPN mode, key in the numbers first, followed by  $\vert \cdot \vert$  in PUT  $\vert$ , then press the function key. For example, for the power function example above, in RPN press:

 $\begin{bmatrix} 1 \end{bmatrix} \begin{bmatrix} 5 \end{bmatrix}$  INPUT  $\begin{bmatrix} 3 \end{bmatrix}$   $\begin{bmatrix} x^x \end{bmatrix}$ .

### Storing and Recalling Numbers

EURO has ten calculation memories available for use during calculations. These memories are numbered from 0-9. To store numbers, press  $\Box$   $\Box$   $\Box$  to recall them, press  $\left|\mathsf{RCL}\right|$ . You can use the store and recall functions for these memories any time a number is displayed, or when you wish to enter a number. To store a number in a memory:

- 1. Key in a number,  $x$ .
- 2. Press  $\boxed{\phantom{1}}$  sto
- 3. With STO displayed on the top line, key in a number, 0-9, to identify the number of the memory register where you wish to store  $x$ .

4. To recall a number, press  $\lceil \frac{\text{RCL}}{1} \rceil$ . With *RCL* displayed in the top line, key in the number of the memory you used.

You can also perform operations to stored numbers. For example, press

 $\frac{2}{5}$  |  $\frac{2}{10}$  |  $\frac{2}{10}$  | to store 5 in memory 2. To add 12 to the value of memory 2, press  $\begin{bmatrix} 1 & 1 & 2 & 2 \end{bmatrix}$   $\begin{bmatrix} 2 & 2 & 2 \end{bmatrix}$  +  $\begin{bmatrix} 2 & 2 & 2 \end{bmatrix}$ . Later on, during a calculation, you can press  $\left|\mathbb{R}^d\right| \left|2\right|$  to recall memory 2. Note how the new current value is 17, (5) +12).  $|+| - | \times |$  and  $| \div |$  are valid mathematical operations in the storage memories.

### Recalling Stored Numbers

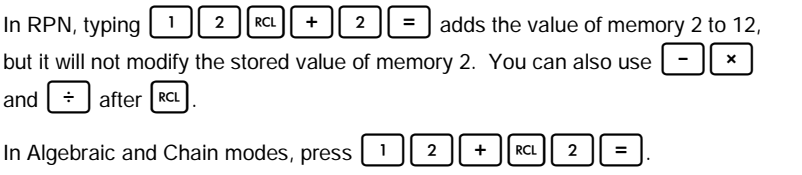

### Rounding Numbers

The 20b performs all calculations internally with 15-digit precision and rounds to 12 digits when returning the results.

When displayed, a number is rounded to the number of digits after the decimal point set by the  $FIX =$  item in the Mode menu. The default setting is two digits to the right of the decimal point. For more information, refer to the section titled, The Mode Menu: Setting Preferences.

Note: the  $FIX =$  setting only affects the display; it does not affect the actual numbers.

### Simple Percentages

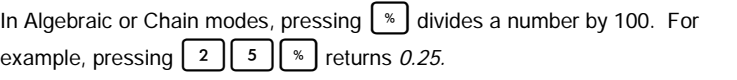

To find a percentage of a given number, enter the number and multiply it by the desired percentage, followed by  $\vert \vert = \vert$  to return the result. For example, to find 25% of 200, press | 2 || 0 || 0 ||  $\times$  || 2 || 5 ||  $\cdot$  || = | to return a result of 50.

To add or subtract a percentage of a number, enter the first number, followed by

or  $\left[-\right]$  the percentage, followed by  $\left[ \begin{array}{c} * \\ * \end{array} \right]$ . Finish your calculation with

if desired. For example, to add 10% to 50, press

5 || 0 || + || 1 || 0 || % || = | to return a result of 55.

In RPN mode, the  $\lceil$  \*  $\rceil$  key calculates x percent of the number on level two of the stack, when  $x$  is the number on level one of the stack. It does not modify the number on level two of the stack, allowing you to perform an addition or a subtraction after pressing  $\lceil \frac{1}{2} \rceil$  to add or subtract x  $\lceil \frac{1}{2} \rceil$  from the number.

For example,  $2 \parallel 0 \parallel 0 \parallel$  in PUT  $||2||5||$  Feturns 50, but 200 is still on level two of the stack, and pressing  $\vert \cdot \vert$  returns 150, or 200-25%, with the (-) annunciator displayed on the top line.

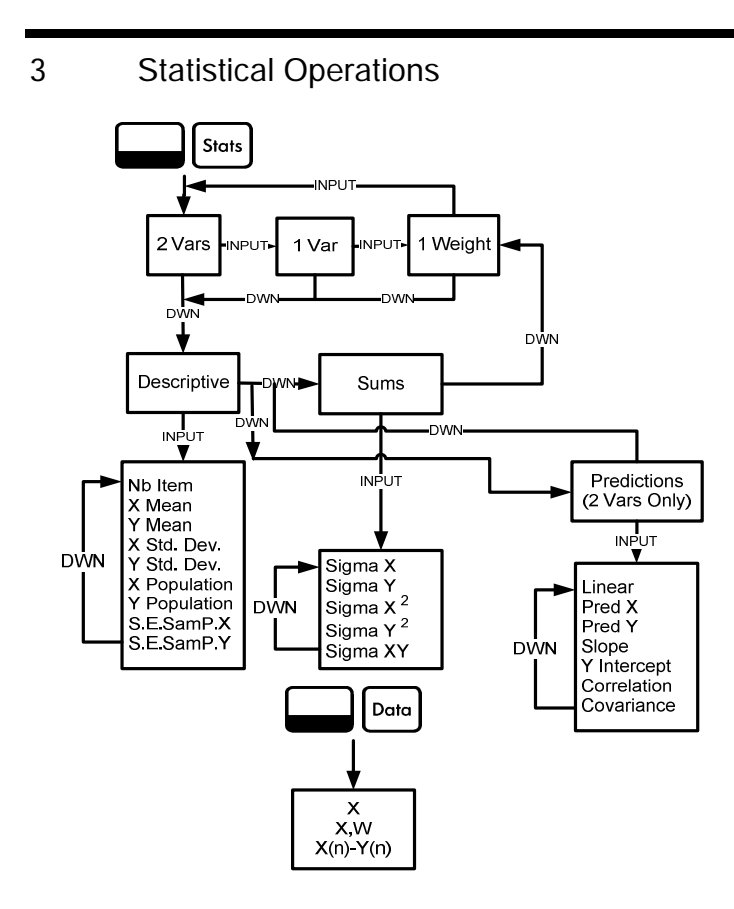

Figure 3-1 The Menu Map for the Data and Statistics Menus

Statistics operations require the use of two secondary function keys:  $\Box$ and  $\Box$   $\Box$   $\Box$   $\Box$  See Figure 3-1 for assistance with navigating through the menus.

Press  $\Box$   $\Box$   $\Box$   $\Box$  to open the Data menu. In this menu, enter a list of x values for one-variable statistics, a list of pairs, (x, w) for weighted, one-variable statistics, or a list of paired values (x, y) for two-variable statistics. To enter data, key in a number and press | INPUT

Press  $\Box$   $\Box$   $\Box$   $\Box$  identify analyze the data. If you attempt to open the Statistics (Stats) menu before entering data, you will be redirected to the Data menu. When opened, the menu displays 2 Vars. Press  $\lceil \cdot \frac{NPI}{T} \rceil$  repeatedly to scroll through the menu items, two-variable, (2 Vars ), one-variable, (1 Var ), and one-variable weighted, (1 Weight). Press  $|\bullet|$  with an item displayed to open the first submenu. To return from the sub-menu to the menu above it, press  $\vert \bullet \vert$ 

To reset the Stats and Data menus, press  $\Box$  Reset | At the prompt, Stats=, confirm your choice by pressing  $\Box$  INPUT

The first sub-menu contains the following items: Descriptions, Predictions (2 Vars only) and Sums. Press  $\blacktriangleright$  or  $\blacktriangleright$  repeatedly to scroll through the items. With an item displayed, press  $\vert$  INPUT to open its sub-menu. Press  $\vert \bullet \vert$  or  $\vert \bullet \vert$ repeatedly to view the results.

Note: in one-variable and one-weight items, there are no items for y. For an example using the Stats menu, see Tables 3-1 and 3-2. The example is shown with RPN as the active operating mode.

Sales for the last five months are represented by the pairs of values shown below, with the month number as  $x_i$ , and the sales values as  $y_i$ . Enter these into the Data menu. Using the Stats menu for Predictions, predict sales for month seven. What is the slope and y-intercept of the linear regression line? What is the sum of all the y values?

| Month | <b>Sales Values</b> |
|-------|---------------------|
| 1     | 150                 |
| 2     | 165                 |
| 3     | 160                 |
| 4     | 175                 |
| 5     | 170                 |

Table 3-1 Months and Sales Numbers

Table 3-2 Statistics Example

| <b>Keys</b> | <b>Display</b>                                                                        | <b>Description</b>                                                 |
|-------------|---------------------------------------------------------------------------------------|--------------------------------------------------------------------|
| Data        | <b>DEDAM</b><br>$\times$ (1)<br>$\qquad \qquad \blacksquare$<br>$\overline{1}$<br>coo | Opens Data menu starting<br>with the current value for<br>$X(1)$ . |
| <b>Keys</b>                                 | <b>Display</b>      | Description                                                                          |
|---------------------------------------------|---------------------|--------------------------------------------------------------------------------------|
| <b>INPUT</b><br><b>INPUT</b><br>٥           | X(2)<br>888         | Inputs current values for X(1)<br>and Y(1). Displays current<br>value for $X(2)$ .   |
| <b>INPUT</b><br>2<br><b>INPUT</b><br>5      | X(3)<br>888         | Inputs current values for X(2)<br>and Y(2). Displays current<br>value for $X(3)$ .   |
| <b>INPUT</b><br>3<br>ı<br><b>INPUT</b><br>٥ | X(4)<br>888         | Inputs current values for X(3)<br>and Y(3). Displays current<br>value for $X(4)$ .   |
| <b>INPUT</b><br><b>INPUT</b><br>5           | $\times$ (5)<br>888 | Inputs current values for $X(4)$<br>and Y(4). Displays current<br>value for $X(5)$ . |
| <b>INPUT</b><br>5<br><b>INPUT</b><br>٥      | X(6)<br>888         | Inputs current values for X(5)<br>and Y(5). Displays current<br>value for $X(6)$ .   |
| Stats                                       | 2 Vars              | Opens Stats menu.                                                                    |

Table 3-2 Statistics Example

| <b>Keys</b>           | <b>Display</b>  | <b>Description</b>                                  |
|-----------------------|-----------------|-----------------------------------------------------|
|                       | Descriptiu      | Opens Descriptive sub-<br>menu.                     |
| <b>INPUT</b>          | ⊽ Mean<br>15400 | Displays current value for y<br>average.            |
| Stats<br><b>INPUT</b> | Linear          | Opens Predictions sub-menu<br>starting with Linear. |
|                       | Pred X<br>nnn   | Scrolls to current value of<br>Prediction X.        |
| <b>INPUT</b><br>7     | Pred X<br>188   | Inputs current value for<br>Prediction X (month).   |
|                       | Pred Y<br>18400 | Calculates predicted Y value<br>(sales).            |
|                       | Slope           | Displays current value for<br>slope.                |
|                       | Interc-         | Displays current value for y-<br>intercept.         |

Table 3-2 Statistics Example

Keys Display Description  $\overline{\bullet}$  Correlative multiplays current value for Correlation. Σ Y<br>82000  $\overline{a}$ Stats  $|| \cdot \cdot || \cdot$ Opens Sums sub-menu. INPUT  $|| \cdot$ Displays current value for the sum of all y values (Sigma Y).

Table 3-2 Statistics Example

## 4 Time Value of Money

The examples in the following sections are calculated with the Mode menu preferences in their default settings, unless otherwise noted. For more information about basic features and setting preferences, see Chapter 1, Basic Features.

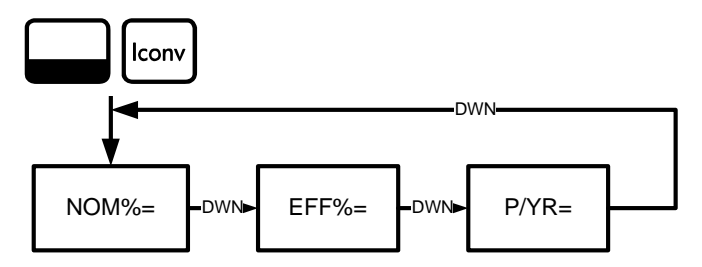

Figure 4-1 The Menu Map for the Interest Conversion Menu

### Interest Conversion Menu

To open the Interest Conversion menu (Iconv) press  $\Box$ 

To reset the variables to their default values, from anywhere inside the menu, press  $\Box$  Reset. With *Iconv* displayed, press | INPUT | to reset, or  $\vert$ <sup>on/ce</sup> to cancel. To exit the menu, press  $\boxed{\text{owct}}$  once again. See Figure 4-1. Table 4-1 describes the items of the Iconv menu.

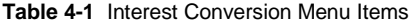

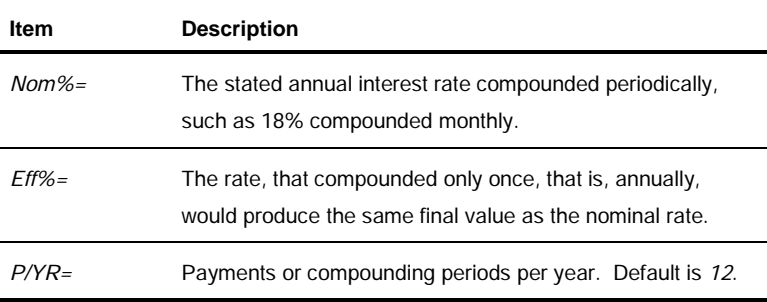

Using the Iconv menu, find the effective rate of a 36.5% nominal rate compounded daily. See Figure 3-1 for help with navigating through the menu. This example is calculated with RPN as the active operating mode. See Table 4-2.

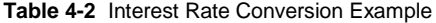

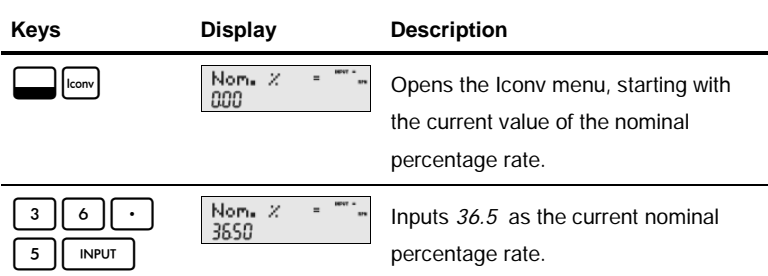

| Keys              | <b>Display</b>               | <b>Description</b>                                                                                                    |
|-------------------|------------------------------|----------------------------------------------------------------------------------------------------|
|                   | P/YR<br>1200                 | Scrolls to payments per year, P/YR.<br>Default value is 12.                                                                                                    |
| 5<br><b>INPUT</b> | <b>CONT</b><br>P/YR<br>36500 | Inputs 365 as the current value for the<br>number of compounding periods or<br>payments per year.                                                                                |
|                   | $EFF.$ $\times$<br>4483      | Scrolls to the variable for the effective<br>rate, <i>Eff%</i> =. Returns the effective rate.<br>A 36.5% nominal rate compounded<br>daily equals an effective rate of<br>44.03%. |

**Table 4-2** Interest Rate Conversion Example

## TVM Keys and Entering Values

For a list of keys used for TVM problems along with their descriptions, see Table 4-3.

To reset the TVM variables to their default values, with any TVM variable displayed, press  $\Box$  [Reset]. With TVM displayed, press | INPUT ]. At the TVM  $Reset$  prompt, press  $\boxed{\text{NPUT}}$  or  $\boxed{\text{ONCE}}$ .

To input current data, enter a number followed by the TVM key for the required item. To calculate an unknown value, enter all known values and press the key of the item you want solved. For a TVM example, see Table 4-4.

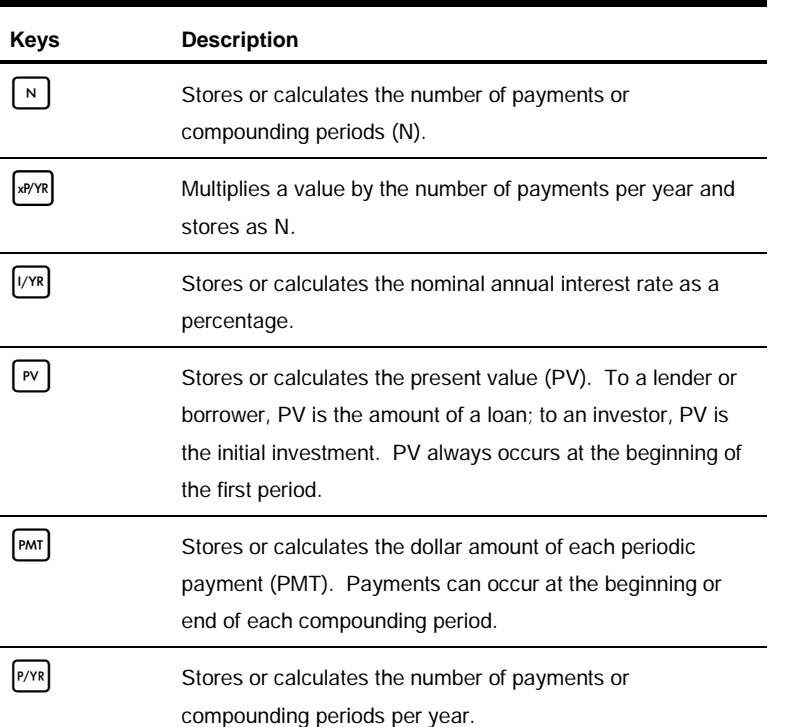

#### **Table 4-3** TVM Keys

**Table 4-3** TVM Keys

| Keys | <b>Description</b>                                                                                                    |
|------|----------------------------------------------------------------------------------------------------|
| FV   | Stores or calculates the future value (FV), a final cash flow.<br>FV always occurs at the end of the last compounding period. |
| Beg  | Sets Begin mode (Beg). Payments occur at the beginning of<br>each compounding period.                                         |
| End  | Sets End mode (End). Payments occur at the end of each<br>compounding period.                                                 |

You borrow \$140,000.00 from a credit union for 30 years (360 months) at 6.5% annual interest, compounded monthly. What is your monthly payment to the credit union? Note: at the end of the 30 years, you expect to have a zero balance ( $FV=0$ ). The example below in Table 4-4 is shown with RPN as the active operating mode.

**Table 4-4** TVM Example

| <b>Keys</b>                     | <b>Display</b>       | <b>Description</b>                                                                       |
|---------------------------------|----------------------|------------------------------------------------------------------------------------------|
| P/YR<br>$\overline{\mathbf{2}}$ | P/Y =<br>1200<br>173 | Inputs 12 as the current value for the<br>number of payments, or compounding<br>periods. |

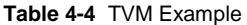

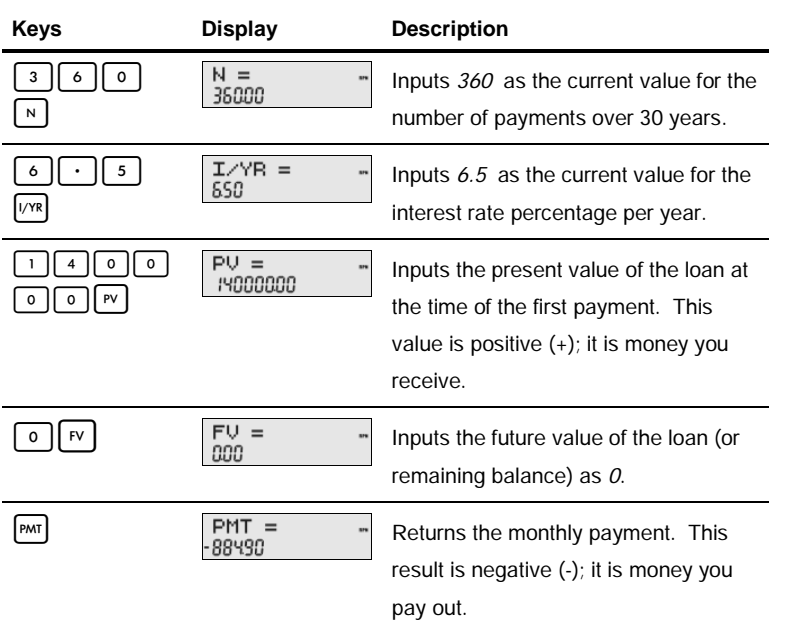

## Amortization

Refer to Figure 4-2 for a menu map of the Amortization menu. Table 4-5 lists the keys and variables of the Amortization menu. To open the menu, press [Amort].

The Amortization menu calculations are based on values stored in the following

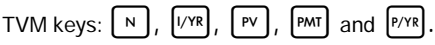

To enter current data for the TVM keys, enter a number followed by the key for the required item.

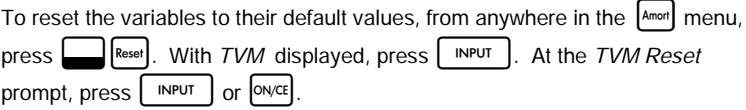

For an amortization example, see Table 4-6.

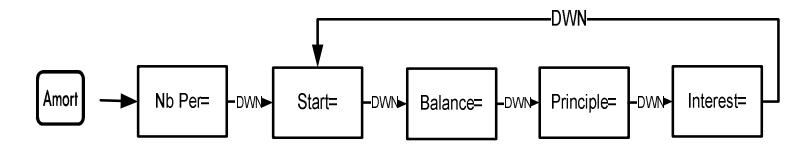

Figure 4-2 The Menu Map for the Amortization Menu

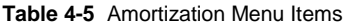

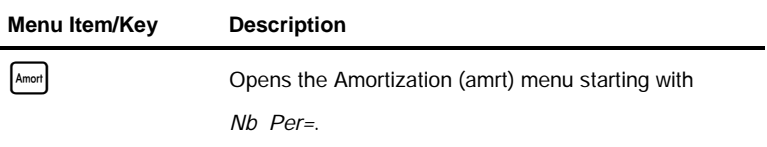

| Menu Item/Key | <b>Description</b>                                                                                                    |
|---------------|----------------------------------------------------------------------------------------------------|
| $Nb$ Per=     | Number of periods to group together in the amortization<br>calculation. The default value is the number of<br>payments per year defined by the $ P/YR $ key.              |
| $Start =$     | Period on which to start amortization. Default is 1. If<br>you want to amortize for the $2nd$ year, enter 13 (the<br>second year starts at the 13 <sup>th</sup> payment). |
| Balance=      | The loan balance at the end of the assigned amortized<br>period.                                                                                                    |
| Principle=    | Amount of the loan payment applied to the principle at<br>the end of the amortized period.                                                                                |
| $Interest =$  | Amount of the loan payment applied to the interest at<br>the end of the amortized period.                                                                                 |

**Table 4-5** Amortization Menu Items

Enter the values for the TVM keys from the example below. Press  $\left[\right]$  followed by  $\boxed{\rightarrow}$  or  $\boxed{\rightarrow}$  to view the amortization schedule.

You borrow \$140,000.00 for 360 months at 10% interest from a credit union. Create an amortization schedule for the loan. How much interest did you pay for the first year? What is the balance of your loan after the first year? See

Table 4-6. The example below is shown with RPN as the active operating mode.

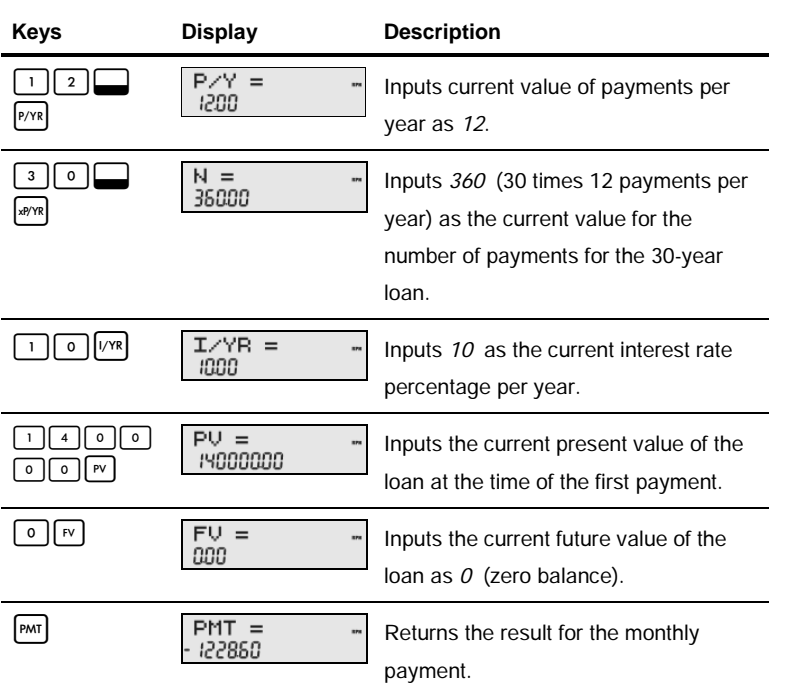

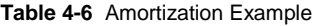

| <b>Keys</b> | <b>Display</b>       | <b>Description</b>                                                                                                    |
|-------------|----------------------|----------------------------------------------------------------------------------------------------|
| Amort       | Nb Per<br>1200       | Displays the current period of<br>amortization in months. Default is 12.                                                                                                    |
|             | Start<br>100         | Displays the number of the starting<br>payment in first period to amortize.                                                                                                    |
|             | Balance<br>13922 177 | Displays the current balance remaining<br>after the first year.                                                                                                    |
|             | PrinciPal<br>17823   | Displays the current amount of principle<br>applied towards the loan for the first<br>year.                                                                                    |
|             | Interest.<br>1396497 | Displays the amount of interest paid on<br>the loan for the first year. The amount<br>of your payments applied towards<br>interest for the first year is about<br>\$14,000.00. |
|             | Start<br>1300        | Displays the first payment in the next<br>period to amortize (the 2 <sup>nd</sup> year).                                                                                       |

**Table 4-6** Amortization Example

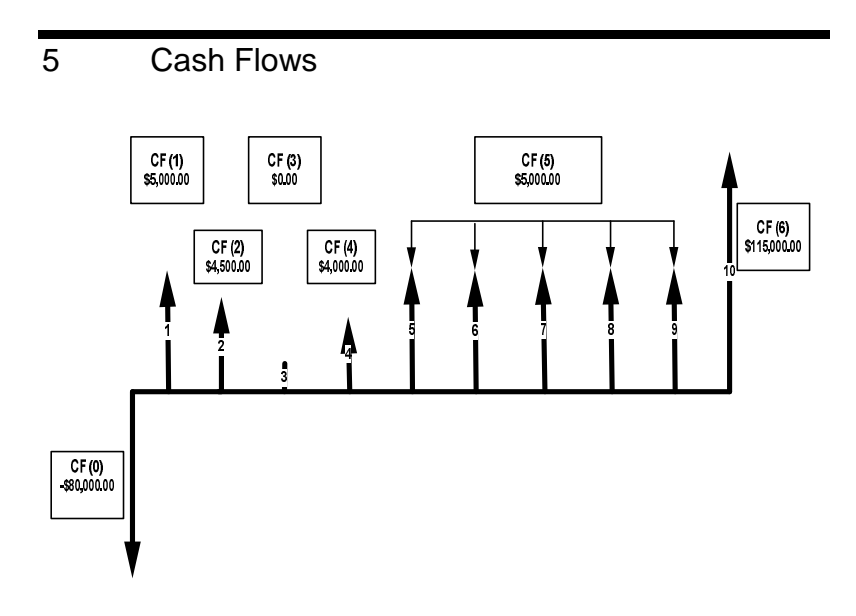

Figure 5-1 Cash Flow Diagram

A cash flow list is a set of numbered pairs,  $CF(n)$  and  $\#CF(n)$ , where n is the index of the cash flow list. Each pair represents a single cash flow.

 $CF(n)$  represents the monetary value of the cash flow;  $\#CF(n)$  is the number of consecutive occurrences of that cash flow. By default,  $\#CF(n)$  is equal to 1, as most cash flows occur only once. However, in cases where a cash flow is

repeated multiple times in a list, using  $\#CF(n)$  instead of entering the cash flow value multiple times can save you time and memory space in the calculator.

To enter a cash flow list, press  $\left[\text{c}_{\text{shfl}}\right]$  to open the cash flow menu.

For each cash flow item, enter the cash flow followed by  $\vert$  INPUT  $\vert$ ; then enter the number of occurrences followed by | INPUT

If a cash flow occurs once, you do not need to type  $\vert\vert\vert$   $\vert\vert\vert\vert$  INPUT  $\vert$ ; you can simply press  $\vert$  <sup>INPUT</sup>  $\vert$ , as 1 is the default.

To reset a cash flow list to its default values, with any cash flow displayed, press The number of cash flows in the list, along with Cash Flow=, displays. At this prompt, press  $\vert \cdot \vert^{NPUT} \vert$ . You will be asked to confirm your choice. Either press  $\int$  INPUT to confirm and  $\int_{\text{OIVCE}}$  to return to the cash flow list, or press  $\int_{\text{OIVCE}}$ to cancel. Pressing  $\sqrt{a}$  once again after you cancel the reset command also returns you to the cash flow list.

Table 5-1 lists the keys used for cash flow problems. For a cash flow example, see Table 5-2.

**Table 5-1** Cash Flow Keys

| Kev   | <b>Description</b>        |
|-------|---------------------------|
| CshFl | Opens the cash flow list. |

**Table 5-1** Cash Flow Keys

| Key          | <b>Description</b>                                                                                                    |
|--------------|----------------------------------------------------------------------------------------------------|
| <b>INPUT</b> | Inputs current values to variables in the cash flow list<br>as well as the Net Present Value (NPV) and Internal<br>Rate of Return (IRR) menus. |
|              | Scrolls up and down.                                                                                                    |
| <b>INS</b>   | Inserts cash flows into a cash flow list.                                                                                                    |
| DEL          | Removes cash flows from a cash flow list.                                                                                                    |
|              | Opens internal rate of return (IRR) and Net Present<br>Value (NPV) menus.                                                                      |

After an initial investment of \$80,000.00, you expect returns over the next five years as follows: cash flow 1, \$5,000.00, cash flow 2, \$4,500.00, cash flow 3, \$0.00, cash flow 4, \$4,000.00, cash flow 5, \$5,000.00, 5 times, cash flow 6, \$115,000.00.

Given this information, calculate the total of the cash flows and the internal rate of return (IRR) of the investment. Calculate net present value (NPV) and net future value (NFV), assuming an annual investment interest rate of 10.5%. See Figure 5-1 and Table 5-2. The example below is shown with RPN as the active operating mode.

**Table 5-2** Cash Flow Example

| Keys                                 | <b>Display</b>  | <b>Description</b>                                                                                                |
|--------------------------------------|-----------------|----------------------------------------------------------------------------------------------------|
| CshFl                                | CF(Ø)<br>nno    | Opens the cash flow list starting<br>with the current value of the<br>initial cash flow, CF(0).                   |
| $\circ$<br>$\mathbf 0$<br>O<br>$+/-$ | CF(Ø)<br>80000. | Keys in -80000 as the value of<br>the initial cash flow. Note: the<br>sign of the cash outflow is<br>negative.    |
| <b>INPUT</b>                         | #CF(0)<br>100   | Inputs the current value<br>of -80000 for CF(0). Displays<br>the current value, 1, for the<br>frequency of CF(0). |
| <b>INPUT</b>                         | CF(1)<br>000    | Inputs the current value of 1 for<br>the frequency of CF(0). Displays<br>the current value of CF(1).              |
| 0<br>ο                               | CF(1)           | Keys in 5000 as the value of<br>$CF(1)$ .                                                                         |

| Keys         | <b>Display</b> | <b>Description</b>                                                                                                |
|--------------|----------------|----------------------------------------------------------------------------------------------------|
| <b>INPUT</b> | #CF(1)<br>100  | Inputs the current value of CF(1)<br>as 5000. Displays the current<br>value, 1, for the frequency of<br>$CF(1)$ . |
| <b>INPUT</b> | CF(2)<br>යය    | Inputs the current value of 1 for<br>the frequency of CF(1). Displays<br>current value of CF(2).                  |
| 0<br>5<br>o  | CF(2)<br>4500  | Keys in 4500 as the current<br>value of CF(2).                                                                    |
| <b>INPUT</b> | #CF(2)<br>100  | Inputs the current value of CF(2)<br>as 4500. Displays the current<br>value, 1, for the frequency of<br>$CF(2)$ . |
| <b>INPUT</b> | CF(3)<br>nno   | Inputs the current value of 1 for<br>frequency of CF(2). Displays the<br>current value of CF(3).                  |

**Table 5-2** Cash Flow Example

| Keys         | <b>Display</b>                | <b>Description</b>                                                                                                |
|--------------|-------------------------------|----------------------------------------------------------------------------------------------------|
| <b>INPUT</b> | #CF(3)<br>100                 | Inputs the current value of CF(3)<br>as 0. Displays the current value,<br>1, for the frequency of CF(3).          |
| <b>INPUT</b> | CF(4)<br>nno                  | Inputs the current value of 1 for<br>the frequency of CF(3). Displays<br>the current value of CF(4).              |
| 0<br>0<br>n  | <b>INPUT</b><br>CF(4)<br>4000 | Keys in 4000 as the current<br>value of CF(4).                                                                    |
| <b>INPUT</b> | #CF(4)<br>រោប                 | Inputs the current value of CF(4)<br>as 4000. Displays the current<br>value, 1, for the frequency of<br>$CF(4)$ . |
| <b>INPUT</b> | CF(5)<br>888                  | Inputs the current value of 1 for<br>the frequency of CF(4). Displays<br>the current value of CF(5).              |
|              | CF(5)                         | Keys in 5000 as the current<br>value of CF(5).                                                                    |

**Table 5-2** Cash Flow Example

| Keys                                        | <b>Display</b>  | <b>Description</b>                                                                                                  |
|---------------------------------------------|-----------------|----------------------------------------------------------------------------------------------------|
| <b>INPUT</b>                                | #CF(5)<br>រោប   | Assigns the current value of<br>CF(5) as 5000. Displays the<br>current value, 1, for the<br>frequency of CF(5).     |
| 5                                           | #CF(5)<br>ς     | Keys in 5 as the current value<br>for the frequency of CF(5).                                                       |
| <b>INPUT</b>                                | CF(6)<br>000    | Inputs the current value of 5 for<br>the frequency of CF(5). Displays<br>the current value of CF(6).                |
| 5 <sup>1</sup><br>$\circ$<br>$\mathsf{o}\,$ | CF(6)<br>:5000. | Keys in 115000 as the current<br>value of CF(6).                                                                    |
| <b>INPUT</b>                                | #CF(6)<br>100   | Inputs the current value of CF(6)<br>as 115000. Displays the current<br>value, 1, for the frequency of<br>$CF(6)$ . |
| <b>INPUT</b>                                | CF(7)           | Inputs the current value of 1 for<br>frequency of CF(6). Ends list.                                                 |

**Table 5-2** Cash Flow Example

# Analyzing Cash Flows

The various functions used to analyze cash flows are located in the NPV  $N$  $IRR$ <sup> $IRR$ </sup> menus.

If you press  $\begin{bmatrix} RR\end{bmatrix}$  or  $\begin{bmatrix} NPV\end{bmatrix}$  before entering cash flows, you will be redirected to the cash flow menu to enter values into the cash flow list.

The menu maps for the IRR and NPV menus are shown in Figure 5-2. Table 5-3 describes the items within these menus.

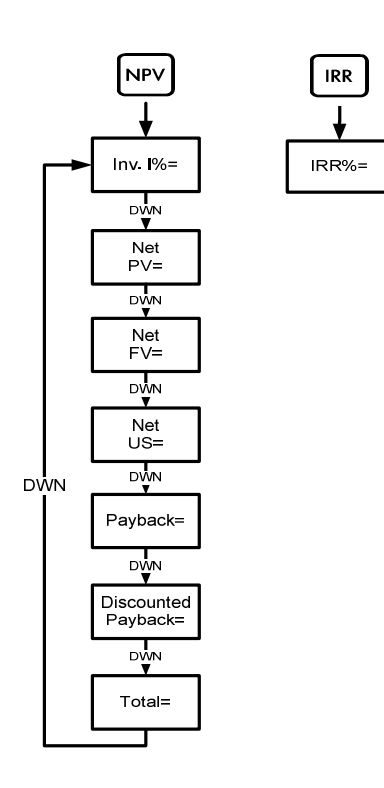

Figure 5-2 The Menu Map for the NPV and IRR Menus

**Table 5-3** NPV and IRR Menu Items

| <b>Item</b>                | <b>Description</b>                                                                                                    |
|----------------------------|----------------------------------------------------------------------------------------------------|
| $Inv. 1\% =$               | Investment or discount rate. Enter the investment rate<br>or discount rate for the cash flow followed by $\vert$ INPUT                                             |
| $Net PV =$                 | Net present value. Returns the value of the cash flows<br>at the time of the initial cash flow, discounting the future<br>cash flows by the value set for Inv. I%. |
| $Net FV =$                 | Net future value. Returns the value of the cash flows at<br>the time of the last cash flow, discounting the earlier<br>cash flows by the value set for Inv. I%.    |
| $Net US=$                  | Net uniform series. The per-period payment of a<br>regular, periodic cash flow of equivalent present value<br>to the cash flow list.                               |
| $Payback =$                | Payback. The number of periods for the investment to<br>return value.                                                                                              |
| <b>Discounted Payback=</b> | Discounted Payback. The number of periods required<br>for the investment to return value if the cash flows are<br>discounted using the value set in Inv. I%.       |

**Table 5-3** NPV and IRR Menu Items

| Item         | <b>Description</b>                                                                                                    |
|--------------|----------------------------------------------------------------------------------------------------|
| $Total =$    | The sum of all the cash flows, equivalent to NPV if Inv.<br>$1\%$ is $\theta$                                          |
| $ RR IRR% =$ | Internal rate of return. This is the discount rate for the<br>cash flow that returns a Net Present Value of $\theta$ . |

See Table 5-4 for an example of the NPV and IRR functions using the cash flow example in Table 5-2. Press  $N$ <sup>PV</sup> and  $N$ <sup>RR</sup> to open the menus. At *Inv. 1%*, key in a number followed by  $\lceil N^{PUT} \rceil$ . Scroll through the menus by pressing  $\lceil \blacktriangle \rceil$  or repeatedly. The example below is shown with RPN as the active operating mode.

**Table 5-4** NPV and IRR Example

| <b>Keys</b>       | <b>Display</b>                 | <b>Description</b>                                                |
|-------------------|--------------------------------|-------------------------------------------------------------------|
| <b>NPV</b>        | Inv. IZ<br>$n_{\rm H}$<br>888  | Opens NPV menu starting with current<br>value of <i>Inv. 1%</i> . |
| <b>INPUT</b><br>5 | Inv. IZ<br>$n_{\rm H}$<br>iasa | Inputs 10.5 as current Inv. I%.                                   |
|                   | Neb PU<br>$\equiv$<br>m        | Scrolls to current value for NPV.                                 |

| <b>Keys</b> | <b>Display</b>                    | <b>Description</b>                              |
|-------------|-----------------------------------|-------------------------------------------------|
|             | Net FV<br>$n \times n$<br>3849326 | Scrolls to current value for NFV.               |
|             | Net US<br>$n \times n$<br>235 799 | Scrolls to current value for Net US.            |
|             | Payback<br>$n \times n$<br>936    | Scrolls to current value for Payback.           |
|             | Total<br>$n \times n$<br>1350000  | Scrolls to current value of cash flow<br>total. |
| <b>IRR</b>  | IRRX<br>$n \times n$<br>190       | Returns current value for IRR.                  |

**Table 5-4** NPV and IRR Example

## Editing Cash Flows

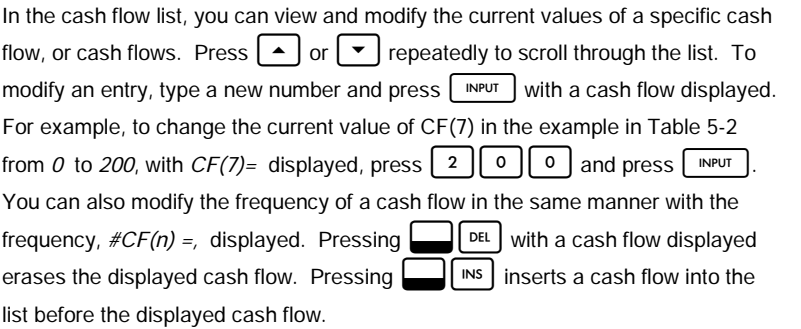

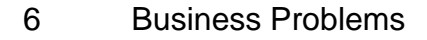

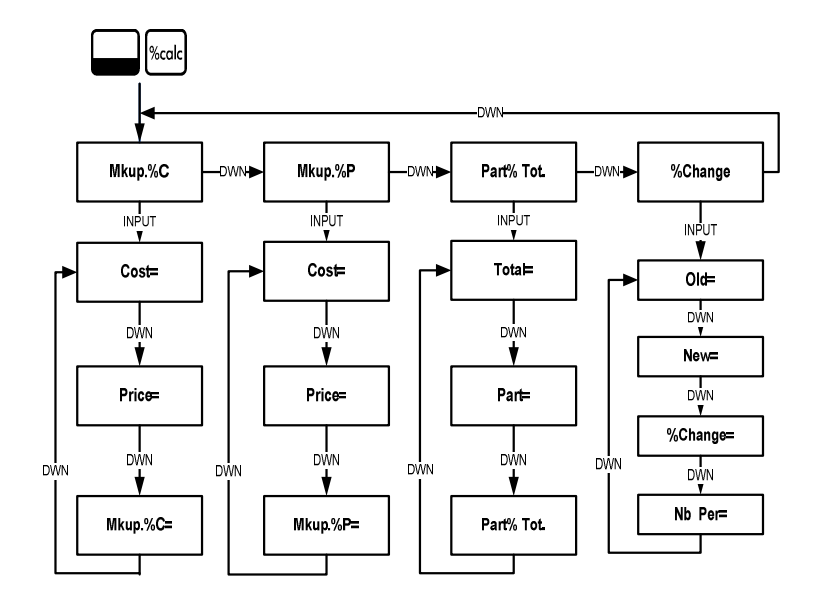

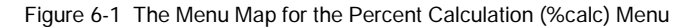

Press  $\Box$  sak to open the menu. There are four items in this menu: markup as a percentage of cost (Mkup. %C ), markup as a percentage of price (Mkup. %P ), percent change (%Change), and part as a percentage of total (Part%Tot.). These items allow you to access sub-menus. Press  $\vert \cdot \vert$  or  $\vert \cdot \vert$  repeatedly to

scroll to the item you require. Press  $\vert$  INPUT  $\vert$  with a menu item displayed to access its-sub menu. To enter data in the sub-menus, select the appropriate menu item, key in the number, and press  $\vert$  INPUT  $\vert$ . Press  $\vert \bullet \vert$  or  $\vert \bullet \vert$  to select the menu item you need solved and press  $\vert \cdot \vert$  to calculate it.

To return to the menu items from within a sub-menu, press  $\lfloor$  on/ce

Note: for business problems using 20b, margin is based on price; markup is based on cost.

To reset the menu items to their default values, from anywhere in the %calc menu press  $\Box$  Reset Net TVM displayed, press  $\Box$  or  $\Box$  to scroll until %Calc displays and press  $\left[\begin{array}{cc} \text{NPUT} \\ \text{NPUS} \end{array}\right]$ . Press  $\left[\begin{array}{cc} \text{ONCE} \\ \text{OUS} \end{array}\right]$  to exit the menu. See Tables 6-1 through 6-3 for examples of calculations in the %calc menu. The examples below are shown with RPN as the active operating mode.

> 1. Find the markup on an item if the cost price is \$15.00 and the selling price is \$22.00. See Table 6-1.

| <b>Keys</b>  | Display                                            | Description                                    |
|--------------|----------------------------------------------------|------------------------------------------------|
| %calc        | Mkup, XC<br>$\overline{\mathbf{r}}$                | Opens the %calc menu starting<br>with Mkup.%C. |
| <b>INPUT</b> | Cost<br>$\equiv$<br>$\overline{\mathbf{r}}$<br>000 | Displays the current value of<br>Cost=.        |

Table 6-1 Markup Example

Table 6-1 Markup Example

| Keys         | <b>Display</b>              | Description                                                                                     |
|--------------|-----------------------------|-------------------------------------------------------------------------------------------------|
| <b>INPUT</b> | $m = -$<br>Cost<br>1500     | Inputs 15 as the current value for<br>cost.                                                     |
|              | Price<br>888                | Scrolls to <i>Price</i> = and displays the<br>current value.                                    |
| <b>INPUT</b> | Price<br>2200               | Inputs 22 as the current value for<br>price.                                                    |
|              | Mkup, <i>X</i> C =<br>aoo   | Scrolls to Mkup.%C variable. Note<br>the $(=)$ symbol. Displays the<br>current value of markup. |
|              | Mkup, <i>X</i> C =<br>465 1 | Returns result of 46.67 for markup.                                                             |

2. Find the percent change between 20 and 35 with no compounding.

| Keys                              | <b>Display</b>                  | <b>Description</b>                                                        |
|-----------------------------------|---------------------------------|---------------------------------------------------------------------------|
| %calc                             | Mkup, ZC<br>                    | Opens the %calc menu starting<br>with Mkup.%C.                            |
|                                   | ZChange                         | Scrolls to %Change.                                                       |
| <b>INPUT</b>                      | $-$<br>O1d<br>000               | Displays the current value for Old=.                                      |
| <b>INPUT</b><br>$\mathbf{2}$<br>0 | O1d<br>2000                     | Inputs 20 as the current value for<br>$Old =$ .                           |
|                                   | New<br>nnn                      | Displays the current value for<br>$New =$                                 |
| <b>INPUT</b><br>5<br>3            | New<br>35.00                    | Inputs 35 as the current value for<br>$New =$ .                           |
|                                   | $\times$ Chan $\times$ e<br>nnn | Displays the current value for<br><i>%Change=</i> . Note: the (=) symbol. |
|                                   | %Chan9e                         | Calculates the current value for<br>%Change=.                             |

Table 6-2 Percent Change Example

### 3. What is 30% of 80?

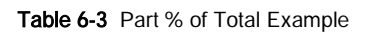

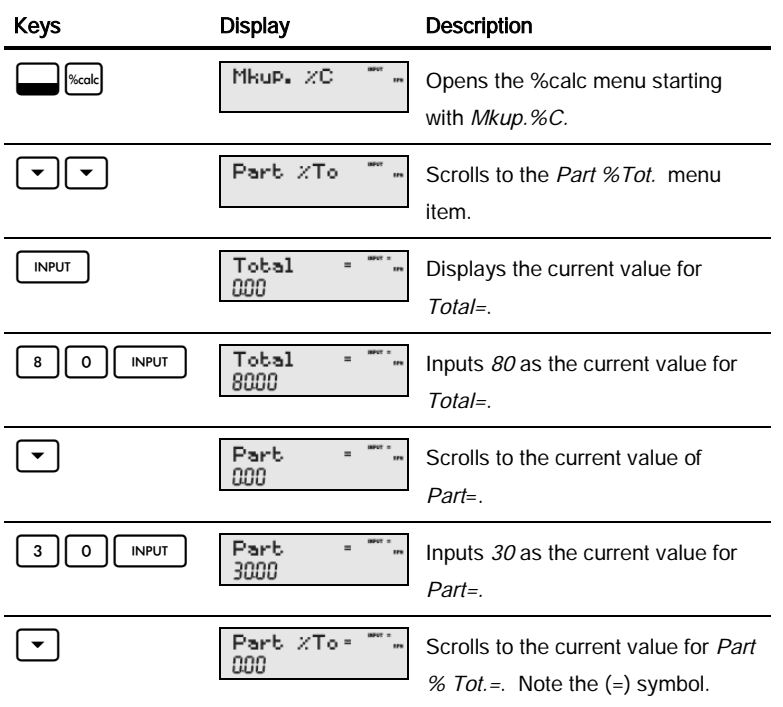

Table 6-3 Part % of Total Example

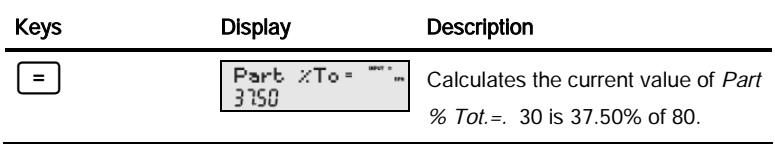

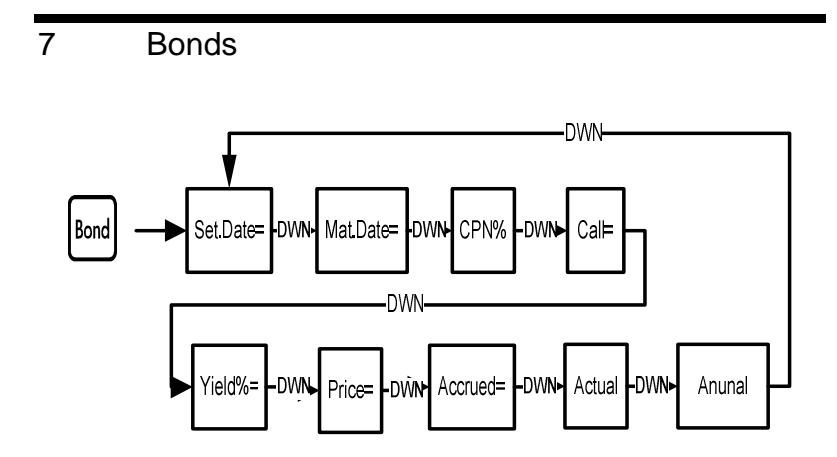

Figure 7-1 The Menu Map for the Bond Menu

Before you enter the Bond menu, be sure to check that the date format is set in the format required for your problem. The default setting is  $mm.$  dd yyyy, but it can be set for dd.mm yyyy. Bond day counts (360/365) and annual or semiannual coupon payment schedules may be set from either the Mode menu or the Bond menu. For more information on setting the preferences in the Mode Menu, see the section titled, The Mode Menu: Setting Preferences.

To open the Bond menu, press  $\lceil_{\text{Bond}}\rceil$ 

Press  $\Box$  or  $\Box$   $\Box$  repeatedly to scroll through the items shown in Figure 7-1. To input current data, with an item displayed, key in a number and press  $\vert$  INPUT Press  $\Box$  or  $\Box$  repeatedly to scroll to an unknown item, and press  $\Box$  to calculate it.

To reset the values to their default values, from anywhere in the Bond menu,

press  $\Box$  Reset  $\Box$ . With *Bond* displayed, press  $\Box$  INPUT to reset the menu or  $\Box$  on  $\Box$ to cancel. Press  $\left[\text{owce}\right]$  again to exit the menu.

Table 7-1 lists the items in the Bond menu. For an example of calculating price and yield in the Bond menu, see Table 7-2.

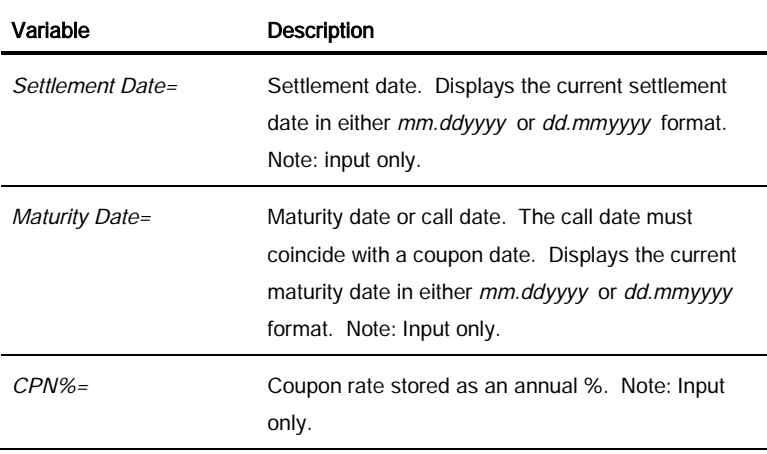

#### Table 7-1 Bond Menu

Table 7-1 Bond Menu

| Variable          | <b>Description</b>                                                                                                    |
|-------------------|----------------------------------------------------------------------------------------------------|
| $Call =$          | Call value. Default is set for a call price per<br>\$100.00 face value. A bond at maturity has a call<br>value of 100% of its face value. Note: Input only. |
| $Yield\% =$       | Yield% to maturity or yield% to call date for given<br>price. Note: Input/Output.                                                                           |
| $Price =$         | Price per \$100.00 face value for a given yield.<br>Note: Input/Output.                                                                                     |
| $Accrued =$       | Interest accrued from the last coupon or payment<br>date until the settlement date for a given yield.<br>Note: Input/Output.                                |
| Actual/Cal 360    | Actual (365-day calendar) or Cal.360 (30-day<br>month/360-day year calendar).                                                                               |
| Annual/Semiannual | Bond coupon (payment) frequency.                                                                                                    |

What price should you pay on April 28, 2010 for a 6.75% U.S. Treasury bond maturing on June 4, 2020, if you want a yield of 4.75%? Assume the bond is calculated on a semiannual coupon payment on an actual/actual basis. See

Bonds

Table 7-2. The example below is shown with RPN as the active operating mode.

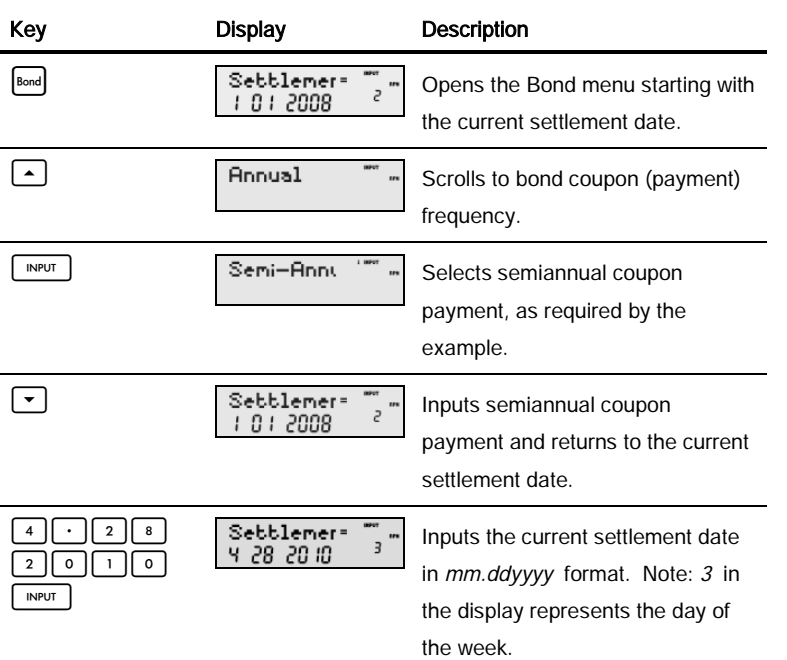

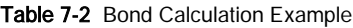

Table 7-2 Bond Calculation Example

| Key                                                                                                    | <b>Display</b>                         | Description                                                                                                    |
|----------------------------------------------------------------------------------------------------|----------------------------------------|----------------------------------------------------------------------------------------------------|
|                                                                                                    | Maburib9<br>$\overline{c}$<br>0 I 2008 | Displays the current maturity date<br>in <i>mm.ddyyy</i> format.                                                                   |
| 0<br>$\overline{\mathbf{A}}$<br>6<br>$\overline{\mathbf{2}}$<br>0<br>$\Omega$<br>$\overline{2}$<br><b>INPUT</b> | Maburib9<br>6 OY 2020                  | Inputs the current maturity date.<br>Note: 4 in the display represents<br>the day of the week.                                     |
|                                                                                                    | CPN <sub>Z</sub><br>000                | Displays the current value for<br>$CPN\% =$                                                                                        |
| $\begin{array}{c} 5 \end{array}$<br>$\overline{7}$<br><b>INPUT</b>                                              | CPN <sub>Z</sub><br>6.75               | Inputs 6.75 as current value for<br>$CPN\% =$                                                                                      |
|                                                                                                    | C <sub>8</sub> 11<br>10000             | Displays current call value. Default<br>is 100. Note: if Call= requires<br>another value, key in the number<br>followed by   INPUT |
|                                                                                                    | Yield X<br>000                         | Displays the current value of<br>Yield%=.                                                                                          |
| 5<br>7<br><b>INPUT</b>                                                                                          | Yield X<br>475                         | Inputs 4.75 as the current value for<br>$Yield\% =$                                                                                |
Table 7-2 Bond Calculation Example

| Key                                            | <b>Display</b>                          | <b>Description</b>                                                                                                    |
|------------------------------------------------|-----------------------------------------|----------------------------------------------------------------------------------------------------|
|                                                | Price<br>$\overline{\mathbf{r}}$<br>888 | Displays the current value for<br>$Price =$                                                                                                    |
| $=$                                            | Price<br>: :589                         | Calculates the current value for<br>$Price =$                                                                                                    |
| STO                                            | Price<br><br>i is89                     | Stores 115.89 in memory 1.                                                                                                    |
|                                                | Accrued<br>œ<br>259                     | Displays the current value for<br>accrued interest.                                                                                              |
| $\overline{2}$<br>STO                          | <b>Accrued</b><br>œ<br>259              | Stores 2.69 in memory 2.                                                                                                    |
| $\ddot{}$<br><b>RCL</b><br>ON/CE<br><b>RCL</b> | i 1858                                  | Returns the result for total price<br>(value of price + value of accrued<br>interest). The net price you should<br>pay for the bond is \$118.58. |

# 8 Depreciation

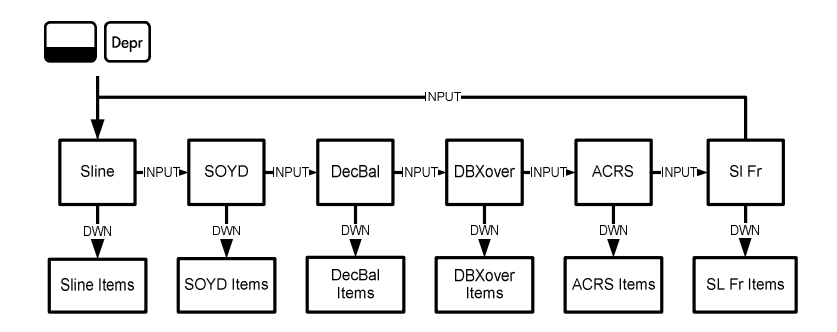

Figure 8-1 The Menu Map for the Depreciation Menu

Press  $\left[\cdot\right]$   $\left[\right]$  to open the Depreciation menu. Press  $\left[\right]$  INPUT  $\left[\right]$  to cycle through the depreciation methods. With a depreciation method displayed, press  $\vert \bullet \vert$  or repeatedly to view the items of the sub-menu. To enter current data, key in a number and press | INPUT

To reset the Depreciation menu, press  $\Box$  Reset. With *Depreciation* displayed, press  $\left\lceil \frac{MP^{\text{UT}}}{P}\right\rceil$  to reset the menu or  $\left\lceil \frac{ON}{CE} \right\rceil$  to cancel. Press  $\left\lceil \frac{ON}{CE} \right\rceil$  again to exit the menu.

Brief descriptions of the methods used to calculate depreciation are provided in Table 8-1. Table 8-2 describes the items found in the depreciation sub-menus. For an example calculating depreciation using the straight-line method, see Table 8-3.

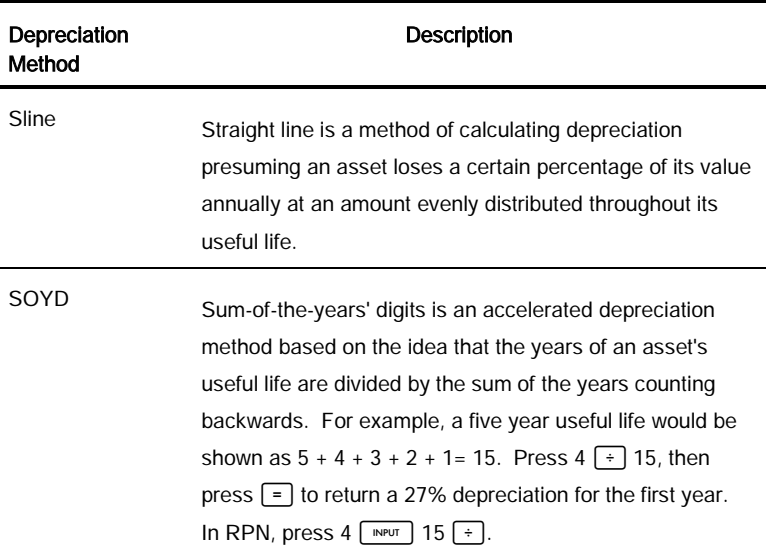

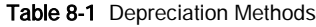

| Depreciation<br>Method | Description                                                                                                    |
|------------------------|----------------------------------------------------------------------------------------------------|
| DecBal                 | Declining balance is an accelerated depreciation method<br>that presumes an asset will lose the majority of its value<br>during the first few years of its useful life.                                                                                                    |
| <b>DBXover</b>         | Declining balance crossover is an accelerated<br>depreciation method that presumes an asset will lose the<br>majority of its value in the first few years of its useful life,<br>but that it will revert to a consistent depreciation during the<br>latter part of its life, which is then calculated using the<br>straight line method. |
| <b>ACRS</b>            | Accelerated Cost Recovery System calculates the amount<br>of tax deduction under U.S. Accelerated Cost Recovery<br>System.                                                                                                    |
| SI Fr                  | Straight line French. This method of depreciation is similar<br>to the Straight line method, except an actual calendar date<br>in <i>mm.dd</i> format is entered in for <i>Start</i> = to indicate when<br>the asset was first placed into service.                                                                                      |

Table 8-1 Depreciation Methods

| ltem                 | Description                                                                                                    |
|----------------------|----------------------------------------------------------------------------------------------------|
| $Life =$             | The expected useful life of the asset in whole years.                                                                                                    |
| $Start =$            | Start refers to the date or month in which the asset<br>is first placed into service. Depending on the type<br>of depreciation, this can be the month, or the actual<br>date in mm dd format. |
| $Cost =$             | The depreciable cost of the asset at acquisition.                                                                                                    |
| Salvage=             | The salvage value of the asset at the end of its<br>useful life.                                                                                                    |
| $Year=$              | Assigns the value of the year for which you want the<br>depreciation.                                                                                                    |
| Depreciation=        | Depreciation calculation used for straight line,<br>SOYD, and declining balance methods only.                                                                                                 |
| R.Book Value=        | Remaining book value.                                                                                                    |
| R.Depreciable Value= | Remaining depreciable value.                                                                                                    |

Table 8-2 Depreciation Menu Items

| Item           | <b>Description</b>                                                                                        |
|----------------|----------------------------------------------------------------------------------------------------|
| <i>Factor=</i> | The declining balance factor as a percentage. This<br>is used for declining balance and declining balance |
|                | crossover methods only.                                                                                   |

Table 8-2 Depreciation Menu Items

A metalworking machine, purchased for \$10,000.00, is to be depreciated over five years. Its salvage value is estimated at \$500.00. Using the straight-line method, find the depreciation and remaining depreciable value for each of the first two years of the machine's life. See Table 8-3.

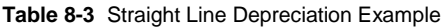

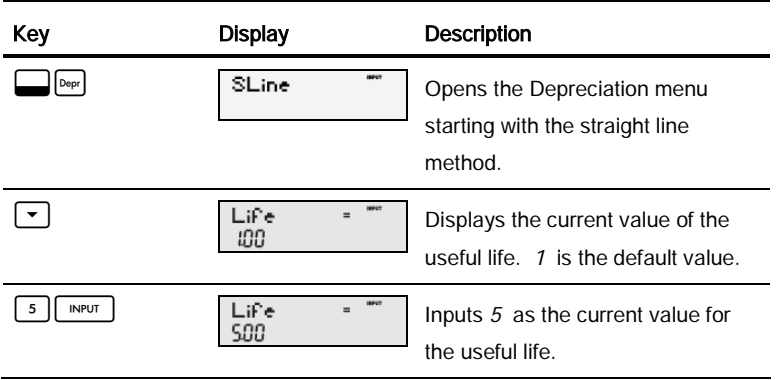

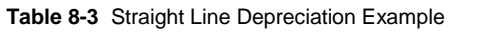

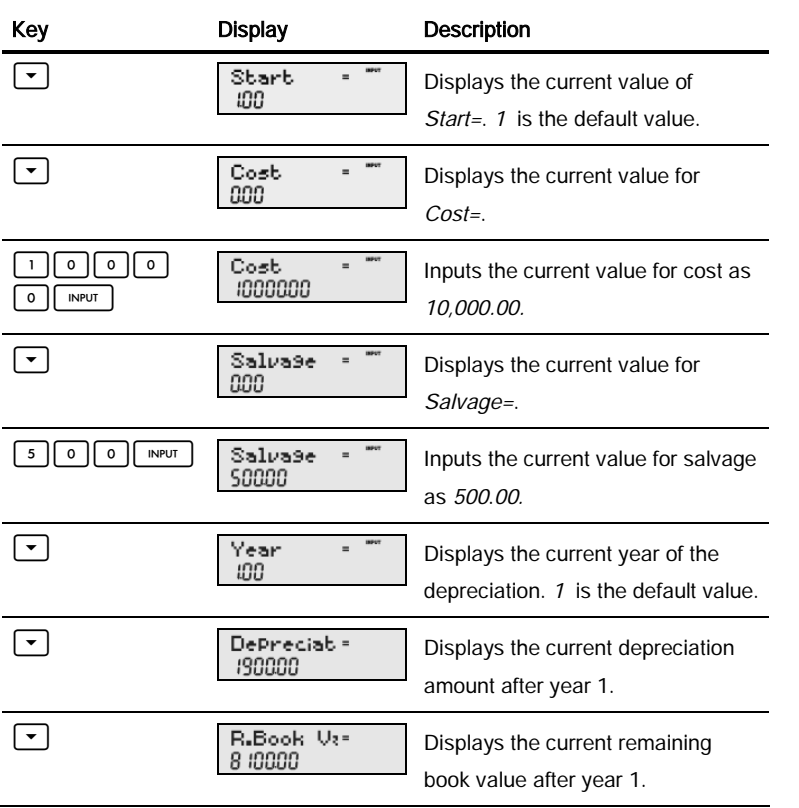

ı

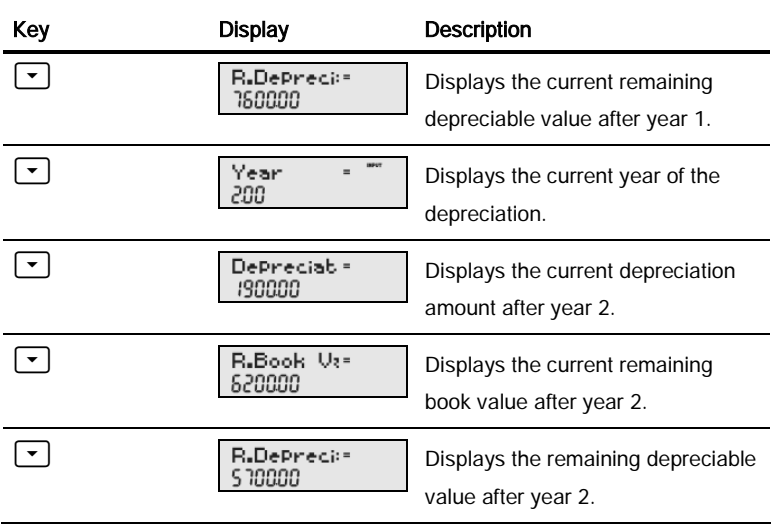

# **Table 8-3** Straight Line Depreciation Example

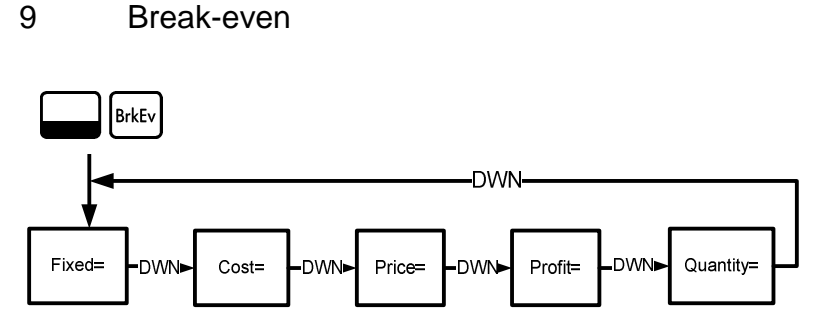

Figure 9-1 The Menu Map for the Break-even Menu

Press  $\Box$  [BrkEv] to open the Break-even menu. Starting with *Fixed=*, input known data by entering a number and pressing  $\vert$  INPUT  $\vert$ . Scroll to the unknown variable by pressing  $\left\lfloor \frac{\bullet}{\bullet} \right\rfloor$  or  $\left\lfloor \frac{\bullet}{\bullet} \right\rfloor$  repeatedly. Press  $\left\lfloor \frac{\bullet}{\bullet} \right\rfloor$  to calculate it.

To reset the Break-even menu, from anywhere in the menu press  $\Box$  Reset. With BrkEven displayed, press  $\lceil N^{PUT} \rceil$  to reset the menu or  $\lceil N^{CCF} \rceil$  to cancel. Press  $\vert$ <sup>on/ce</sup> again to exit the menu.

The sale price of an item is \$300.00, the variable cost price is \$250.00, and the fixed costs are \$150,000.00. How many units would have to be sold to break even (profit = 0%)? This example is shown in Table 9-1 with RPN as the active operating mode.

Table 9-1 Break-even Example

| <b>Keys</b>                                   | <b>Display</b>    | <b>Description</b>                                                               |
|-----------------------------------------------|-------------------|----------------------------------------------------------------------------------|
| <b>BrkEv</b>                                  | Fixed<br>888      | Opens the Break-even menu<br>starting with the current value for<br>fixed costs. |
| 5<br>o<br>$\mathsf{o}\,$<br><b>INPUT</b><br>o | Fixed<br>ısananan | Inputs the current value for fixed<br>costs as 150,000.00.                       |
|                                               | Cost<br>888       | Displays the current vale for Cost=.                                             |
| <b>INPUT</b><br>5<br>O<br>$\overline{2}$      | Cost<br>วรกกก     | Inputs the current value for cost as<br>250.00.                                  |
| $\blacktriangledown$                          | Price<br>aoo      | Displays the current value for<br>$Price =$                                      |
| <b>INPUT</b><br>o<br>O                        | Price<br>30000    | Inputs the current value for price as<br>300.00.                                 |
|                                               | Profit<br>186     | Displays the current value for<br>$Profit =$                                     |
| <b>INPUT</b>                                  | Profit<br>nnn     | Inputs the current value for profit as<br>0.                                     |

Table 9-1 Break-even Example

| Keys | <b>Display</b>              | Description                                                                                                    |
|------|-----------------------------|----------------------------------------------------------------------------------------------------|
|      | Quantity<br>$\cdots$<br>888 | Displays the current value for<br>Quantity=.                                                                        |
| $=$  | Quantity<br>124             | Calculates the current value for the<br>unknown item. 3000 units would<br>have to be sold to return a 0%<br>profit. |

# 10 Warranty, Regulatory, and Contact Information

# Replacing the Batteries

Use only fresh batteries. Do not use rechargeable batteries. EURO takes two, 3 volt CR2032 lithium batteries. To install a new battery:

- 1. With the calculator turned off, slide the back cover off.
- 2. Remove the old batteries.
- 3. Insert new batteries, with the positive polarity symbol facing outward.
- 4. Replace the back cover.

**Warning!** There is danger of explosion if the battery is incorrectly replaced. Replace only with the same or equivalent type recommended by the manufacturer. Dispose of used batteries according to the manufacturer's instructions. Do not mutilate, puncture, or dispose of batteries in fire. The batteries can burst or explode, releasing hazardous chemicals.

# HP Limited Hardware Warranty and Customer Care

This HP Limited Warranty gives you, the end-user customer, express limited warranty rights from HP, the manufacturer. Please refer to HP's Web site for an extensive description of your limited warranty entitlements. In addition, you may also have other legal rights under applicable local law or special written agreement with HP.

Limited Hardware Warranty Period

Duration: 12 months total (may vary by region, please visit www.hp.com/support for latest information)

General Terms

HP warrants to you, the end-user customer, that HP hardware, accessories and supplies will be free from defects in materials and workmanship after the date of purchase, for the period specified above. If HP receives notice of such defects during the warranty period, HP will, at its option, either repair or replace products which prove to be defective. Replacement products may be either new or likenew.

HP warrants to you that HP software will not fail to execute its programming instructions after the date of purchase, for the period specified above, due to defects in material and workmanship when properly installed and used. If HP receives notice of such defects during the warranty period, HP will replace software media which does not execute its programming instructions due to such defects.

HP does not warrant that the operation of HP products will be uninterrupted or error free. If HP is unable, within a reasonable time, to repair or replace any product to a condition as warranted, you will be entitled to a refund of the purchase price upon prompt return of the product with proof of purchase.

HP products may contain remanufactured parts equivalent to new in performance or may have been subject to incidental use.

Warranty does not apply to defects resulting from (a) improper or inadequate maintenance or calibration, (b) software, interfacing, parts or supplies not supplied by HP, (c) unauthorized modification or misuse, (d) operation outside of the published environmental specifications for the product, or (e) improper site preparation or maintenance.

HP MAKES NO OTHER EXPRESS WARRANTY OR CONDITION WHETHER WRITTEN OR ORAL. TO THE EXTENT ALLOWED BY LOCAL LAW, ANY IMPLIED WARRANTY OR CONDITION OF MERCHANTABILITY, SATISFACTORY QUALITY, OR FITNESS FOR A PARTICULAR PURPOSE IS LIMITED TO THE DURATION OF THE EXPRESS WARRANTY SET FORTH ABOVE. Some countries, states or provinces do not allow limitations on the duration of an implied warranty, so the above limitation or exclusion might not apply to you. This warranty gives you specific legal rights and you might also have other rights that vary from country to country, state to state, or province to province.

TO THE EXTENT ALLOWED BY LOCAL LAW, THE REMEDIES IN THIS WARRANTY STATEMENT ARE YOUR SOLE AND EXCLUSIVE REMEDIES. EXCEPT AS INDICATED ABOVE, IN NO EVENT WILL HP OR ITS SUPPLIERS BE LIABLE FOR LOSS OF DATA OR FOR DIRECT, SPECIAL, INCIDENTAL, CONSEQUENTIAL (INCLUDING LOST PROFIT OR DATA), OR OTHER DAMAGE, WHETHER BASED IN CONTRACT, TORT, OR OTHERWISE. Some countries, States or provinces do not allow the exclusion or limitation of incidental or consequential damages, so the above limitation or exclusion may not apply to you.

The only warranties for HP products and services are set forth in the express warranty statements accompanying such products and services. HP shall not be liable for technical or editorial errors or omissions contained herein.

FOR CONSUMER TRANSACTIONS IN AUSTRALIA AND NEW ZEALAND: THE WARRANTY TERMS CONTAINED IN THIS STATEMENT, EXCEPT TO THE EXTENT LAWFULLY PERMITTED, DO NOT EXCLUDE, RESTRICT OR MODIFY AND ARE IN ADDITION TO THE MANDATORY STATUTORY RIGHTS APPLICABLE TO THE SALE OF THIS PRODUCT TO YOU.

#### **Customer Care**

In addition to the one year hardware warranty your HP calculator also comes with one year of technical support. If you need assistance, HP customer care can be reached by either email or telephone. Before calling please locate the call center nearest you from the list below. Have your proof of purchase and calculator serial number ready when you call.

Telephone numbers are subject to change, and local and national telephone rates may apply. A complete list is available on the web at: www.hp.com/support.

# **Regulatory Information**

### **Federal Communications Commission Notice**

This equipment has been tested and found to comply with the limits for a Class B digital device, pursuant to Part 15 of the FCC Rules. These limits are designed to provide reasonable protection against harmful interference in a residential installation. This equipment generates, uses, and can radiate radio frequency energy and, if not installed and used in accordance with the instructions, may cause harmful interference to radio communications. However, there is no guarantee that interference will not occur in a particular installation. If this equipment does cause harmful interference to radio or television reception, which can be determined by turning the equipment off and on, the user is encouraged to try to correct the interference by one or more of the following measures:

- Reorient or relocate the receiving antenna.
- $\Box$  Increase the separation between the equipment and the receiver.
- Connect the equipment into an outlet on a circuit different from that to which the receiver is connected.
- Consult the dealer or an experienced radio or television technician for help.

#### **Modifications**

The FCC requires the user to be notified that any changes or modifications made to this device that are not expressly approved by Hewlett-Packard Company may void the user's authority to operate the equipment.

### **Declaration of Conformity for Products Marked with FCC Logo, United States Only**

This device complies with Part 15 of the FCC Rules. Operation is subject to the following two conditions: (1) this device may not cause harmful interference, and (2) this device must accept any interference received, including interference that may cause undesired operation.

If you have questions about the product that are not related to this declaration, write to

Hewlett-Packard Company

P. O. Box 692000, Mail Stop 530113

Houston, TX 77269-2000

For questions regarding this FCC declaration, write to

Hewlett-Packard Company

P. O. Box 692000, Mail Stop 510101

Houston, TX 77269-2000

or call HP at 281-514-3333

To identify your product, refer to the part, series, or model number located on the product.

#### **Canadian Notice**

This Class B digital apparatus meets all requirements of the Canadian Interference-Causing Equipment Regulations.

### **Avis Canadien**

Cet appareil numérique de la classe B respecte toutes les exigences du Règlement sur le matériel brouilleur du Canada.

Warranty, Regulatory, and Contact Information

#### **European Union Regulatory Notice**

This product complies with the following EU Directives:

- Low Voltage Directive 2006/95/EC
- EMC Directive 2004/108/EC

Compliance with these directives implies conformity to applicable harmonized European standards (European Norms) which are listed on the EU Declaration of Conformity issued by Hewlett-Packard for this product or product family.

This compliance is indicated by the following conformity marking placed on the product:

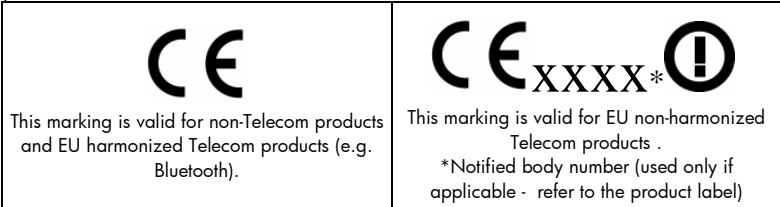

Hewlett-Packard GmbH, HQ-TRE, Herrenberger Srasse 140, 71034 Boeblingen, **Germany** 

#### **Japanese Notice**

この装置は、情報処理装置等電波障害自主規制協議会(VCCI)の基準 に基づくクラスB情報技術装置です。この装置は、家庭環境で使用すること を目的としていますが、この装置がラジオやテレビジョン受信機に近接して 使用されると、受信障害を引き起こすことがあります。

取扱説明書に従って正しい取り扱いをして下さい。

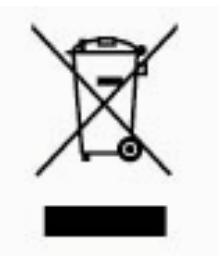

# Disposal of Waste Equipment by Users in Private Household in the European Union

This symbol on the product or on its packaging indicates that this product must not be disposed of with your other household waste. Instead, it is your responsibility to dispose of your waste equipment by handing it over to a designated collection point for the recycling of waste electrical and electronic

equipment. The separate collection and recycling of your waste equipment at the time of disposal will help to conserve natural resources and ensure that it is recycled in a manner that protects human health and the environment. For more information about where you can drop off your waste equipment for recycling, please contact your local city office, your household waste disposal service or the shop where you purchased the product.

#### **Perchlorate Material - special handling may apply**

This calculator's Memory Backup battery may contain perchlorate and may require special handling when recycled or disposed in California.

Warranty, Regulatory, and Contact Information

| <b>Country/Region</b> | Contact            |
|-----------------------|--------------------|
| Africa (English)      | www.hp.com/support |
| Africa (French)       | www.hp.com/support |
| Argentina             | 0-800-555-5000     |
| Australia             | 1300-551-664       |
| Austria               | 01 360 277 1203    |
| Belgium (French)      | 02 620 00 85       |
| Belgium (English)     | 02 620 00 86       |
| <b>Bolivia</b>        | 800-100-193        |
| <b>Brasil</b>         | 0-800-709-7751     |
| Canada                | 800-HP-INVENT      |
| Caribbean             | 1-800-711-2884     |
| Chile                 | 800-360-999        |
| China                 | 010-68002397       |

**Table 10-1** Contact Information

| <b>Country/Region</b> | Contact              |
|-----------------------|----------------------|
| Colombia              | 01-8000-51-4746-8368 |
| Costa Rica            | 0-800-011-0524       |
| <b>Czech Republic</b> | 296 335 612          |
| Denmark               | 82 33 28 44          |
| Ecuador               | 800-711-2884         |
| El Salvador           | 800-6160             |
| Finland               | 09 8171 0281         |
| France                | 01 4993 9006         |
| Germany               | 069 9530 7103        |
| Greece                | 210 969 6421         |
| Guatemala             | 1-800-999-5105       |
| Honduras              | 800-711-2884         |
| Hong Kong             | 852 2833-1111        |
| Hungary               | www.hp.com/support   |

**Table 10-1** Contact Information

| <b>Country/Region</b>     | <b>Contact</b>           |
|---------------------------|--------------------------|
| India                     | www.hp.com/support/india |
| Indonesia                 | +65 6100 6682            |
| Ireland                   | 01 605 0356              |
| Italy                     | 02 754 19 782            |
| Japan                     | 81-3-6666-9925           |
| Korea                     | www.hp.com/support/korea |
| Malaysia                  | +65 6100 6682            |
| Mexico                    | 01-800-474-68368         |
| Middle East International | www.hp.com/support       |
| Netherlands               | 020 654 5301             |
| New Zealand               | 0800-551-664             |
| Nicaragua                 | 1-800-711-2884           |
| Norway                    | 23500027                 |
| Panama                    | 001-800-711-2884         |

**Table 10-1** Contact Information

| <b>Country/Region</b> | Contact            |
|-----------------------|--------------------|
| Paraguay              | (009) 800-541-0006 |
| Peru                  | 0-800-10111        |
| Philippines           | +65 6100 6682      |
| Poland                | www.hp.com/support |
| Portugal              | 021 318 0093       |
| Puerto Rico           | 1-877 232 0589     |
| Russia                | 495 228 3050       |
| Singapore             | 6100 6682          |
| South Africa          | 0800980410         |
| South Korea           | 2-561-2700         |
| Spain                 | 913753382          |
| Sweden                | 08 5199 2065       |
| Switzerland (French)  | 022 827 8780       |
| Switzerland (German)  | 01 439 5358        |

**Table 10-1** Contact Information

| <b>Country/Region</b> | <b>Contact</b>     |
|-----------------------|--------------------|
| Switzerland (Italian) | 022 567 5308       |
| Taiwan                | +852 2805-2563     |
| Thailand              | +65 6100 6682      |
| Turkey                | www.hp.com/support |
| United Kingdom        | 0207 458 0161      |
| Uruguay               | 0004-054-177       |
| <b>United States</b>  | 800-HP INVENT      |
| Venezuela             | 0-800-474-68368    |
| Vietnam               | +65 6100 6682      |

**Table 10-1** Contact Information